# R&S®Scope Rider RTH Handheld Oscilloscope Getting Started

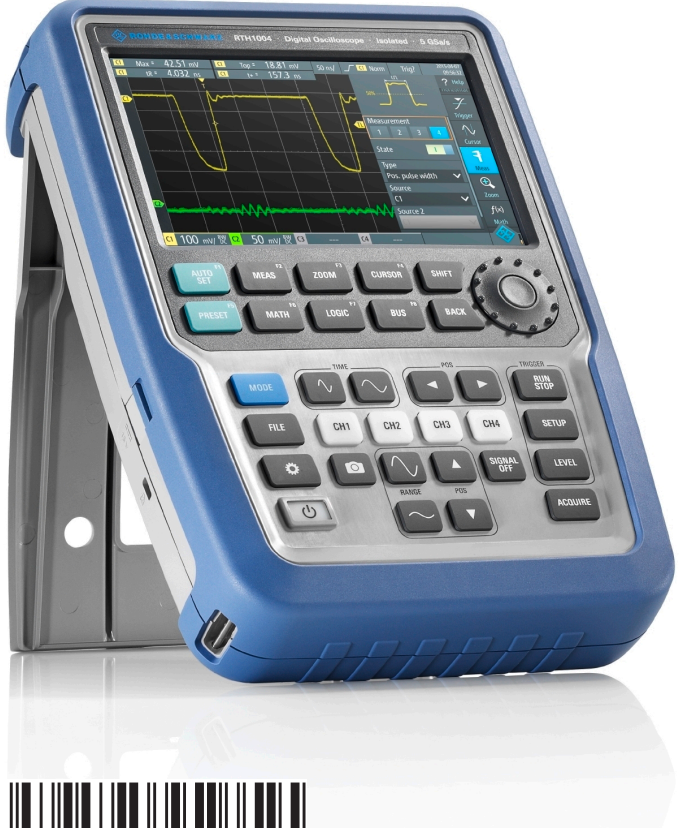

1326156102 Version 09

### **ROHDE&SCHWARZ**

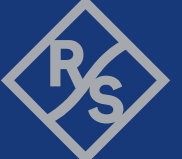

Make ideas real

This manual describes the following R&S®RTH models with firmware version 1.80 and higher:

- R&S®RTH1002 (1317.5000.K02)
- R&S<sup>®</sup>RTH1004 (1317.5000.K04)

This manual is available in various languages for download from the R&S RTH product page at [www.rohde-schwarz.com/manual/rth.](http://www.rohde-schwarz.com/manual/rth/)

© 2021 Rohde & Schwarz GmbH & Co. KG Mühldorfstr. 15, 81671 München, Germany Phone: +49 89 41 29 - 0 Email: [info@rohde-schwarz.com](mailto:info@rohde-schwarz.com) Internet: [www.rohde-schwarz.com](http://www.rohde-schwarz.com) Subject to change – data without tolerance limits is not binding. R&S® is a registered trademark of Rohde & Schwarz GmbH & Co. KG. Trade names are trademarks of the owners.

1326.1561.02 | Version 09 | R&S®Scope Rider RTH

Throughout this manual, products from Rohde & Schwarz are indicated without the ® symbol, e.g. R&S®RTH is indicated as R&S RTH.

# **Contents**

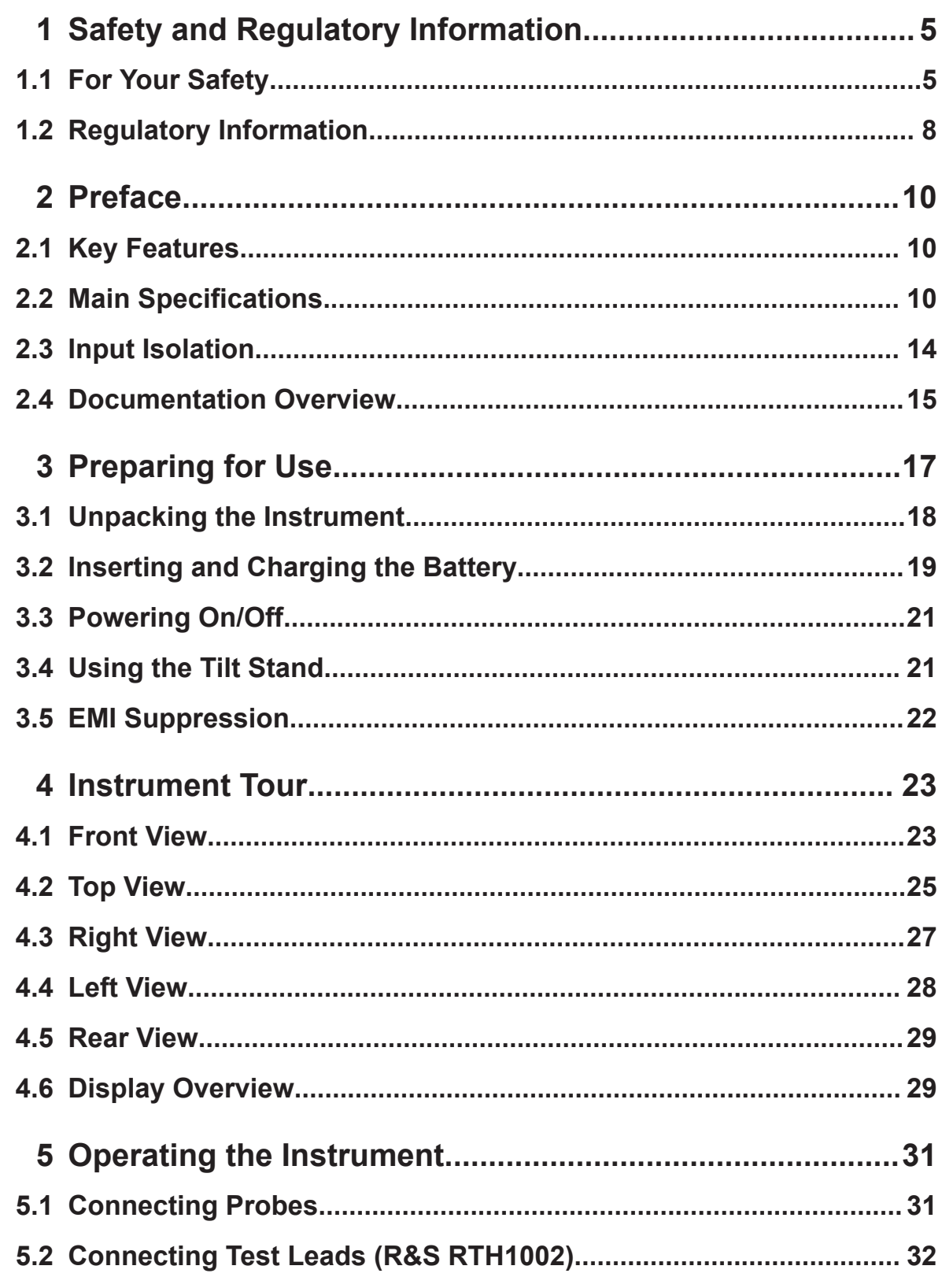

# R&S®Scope Rider RTH

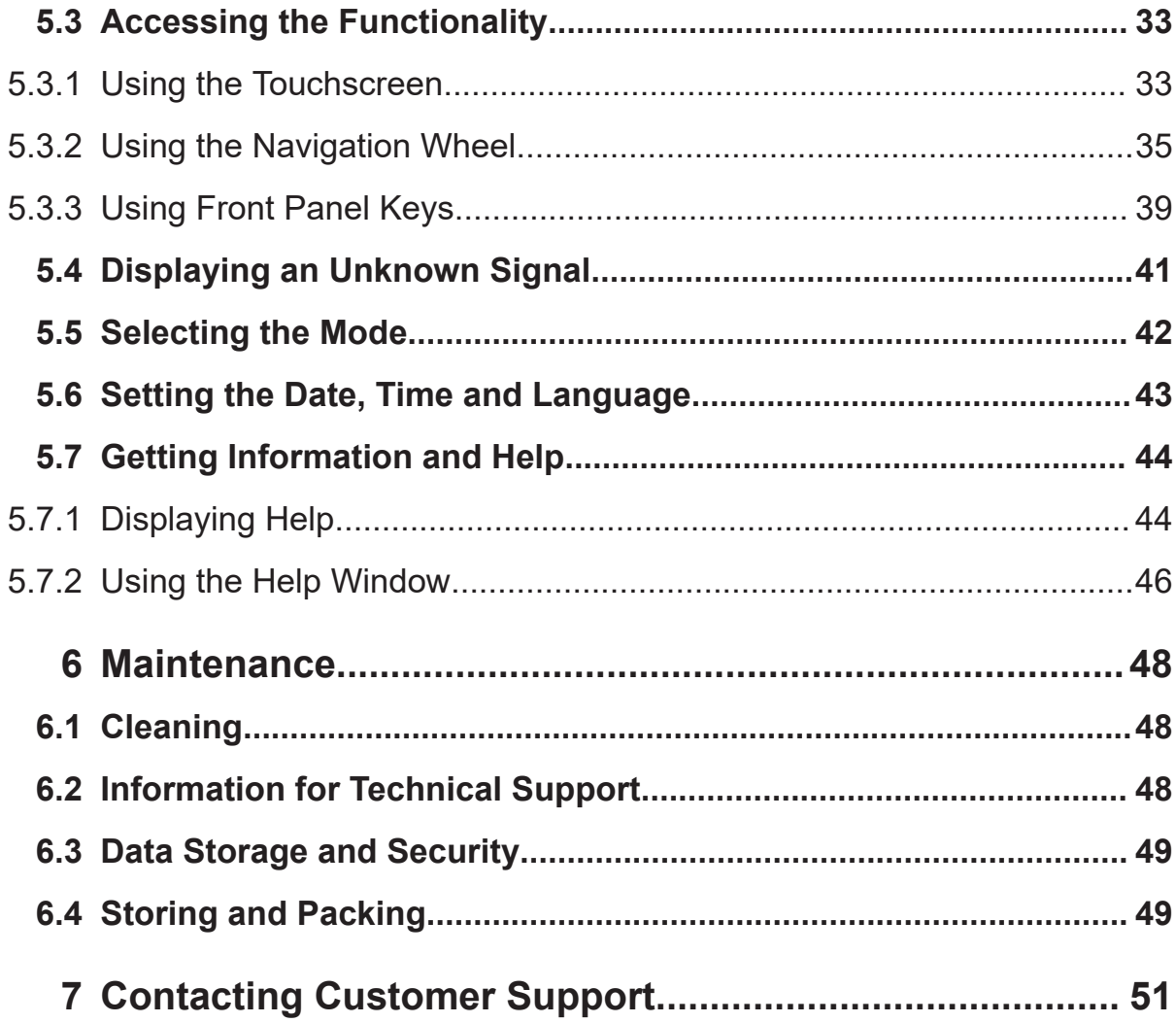

For Your Safety

# <span id="page-4-0"></span>1 Safety and Regulatory Information

The product documentation helps you use the R&S RTH safely and efficiently. Follow the instructions provided here and in the printed "Safety Instructions". Keep the product documentation nearby and offer it to other users.

### **Where do I find safety information?**

Safety information is part of the product documentation. It warns you about the potential dangers and gives instructions how to prevent personal injuries or damage caused by dangerous situations. Safety information is provided as follows:

- The printed "Safety Instructions" provide safety information in many languages and are delivered with the R&S RTH.
- Throughout the documentation, safety instructions are provided when you need to take care during setup or operation.

# **1.1 For Your Safety**

To prevent electric shock, personal injury, or fire caused by high voltages, carefully read and observe the following safety information:

- This chapter, the first part of the safety booklet, provides warnings and safety information for usage of oscilloscopes, probes, and other measurement accessories.
- The second part of the safety booklet provides basic safety instructions
- Product manuals provide specific safety instructions for procedures and measurement accessories.

#### **Electrical safety**

- Voltages higher than 30 V RMS, or 42 V peak, or 60 V DC are regarded as hazardous contact voltages. When working with hazardous contact voltages, use protective measures to preclude direct contact with the measurement setup:
	- Do not touch exposed connections and components when power is applied.
	- Use only insulated voltage probes, test leads and adapters.

#### For Your Safety

- Make sure that only personnel familiar with the potential risks of measuring electrical quantities controls the instrument. Observe applicable local or national safety regulations and rules for the prevention of accidents.
- Use only specified probes and accessories that comply with the measurement category (CAT) of your measurement task. If you use other than Rohde & Schwarz accessories, make sure that they are suitable for the instrument and the measurement task.
- Observe all voltage and current ratings of the instrument, the probes, and the accessories. The lowest rated component defines the rating of the complete measurement setup. Limits and ratings are marked on the products and listed in the data sheets.

For probes, consider that the rated voltage depends on the frequency. The voltage limitation curves are provided in the data sheet. Do not exceed these two ratings:

- Maximum measurement voltage from the probe tip to the probe reference lead.
- Maximum floating voltage from the probe reference lead to earth ground.
- Set the correct attenuation factor on the instrument according to the probe being used. Otherwise, the measurement results do not reflect the actual voltage level, and you might misjudge the actual risk.
- Set up all connections to the instrument before applying power.
- Do not open the instrument casing.
- Do not use the instrument if the instrument casing, the display or any probe or accessory are damaged. If you detect or suspect any damage, have the instrument or accessory inspected by qualified service personnel.
- Do not operate the instrument in wet, damp or explosive atmospheres. Make sure that all connectors are completely dry before connecting the inputs.
- Observe the operating conditions specified in the data sheet and in the basic safety instructions.

#### **Battery replacement**

- Disconnect power supply, probes, test leads and all other cables before opening the battery cover.
- Use only the specified Li-ion battery pack, which is delivered with the instrument. You can order additional battery packs at Rohde & Schwarz, see data sheet for order number.
- Do not operate the instrument with the battery cover open.

For Your Safety

● Use only the specified power adapter, which is delivered with the instrument.

#### **Cleaning**

Remove all probes, leads, USB and LAN cables and power supply before cleaning the instrument. Use only cleaning materials that are specified in the manual.

#### **Measurement categories**

IEC 61010-2-030 defines measurement categories that rate instruments on their ability to resist short transient overvoltages that occur in addition to the working voltage. Use the measurement instrument and accessories only in electrical environments for which they are rated.

- ○ Instruments without rated measurement category For measurements performed on circuits not directly connected to mains, for example, electronics, circuits powered by batteries, and specially protected secondary circuits. This measurement category is also known as CAT I.
- $\bullet$  CAT II<sup>.</sup>

For measurements performed on circuits directly connected to the low-voltage installation by a standard socket outlet, for example, household appliances and portable tools.

● CAT III:

For measurements performed in the building installation, such as junction boxes, circuit breakers, distribution boards, and equipment with permanent connection to the fixed installation.

 $CAT IV$ 

For measurements performed at the source of the low-voltage installation, such as electricity meters and primary overcurrent protection devices.

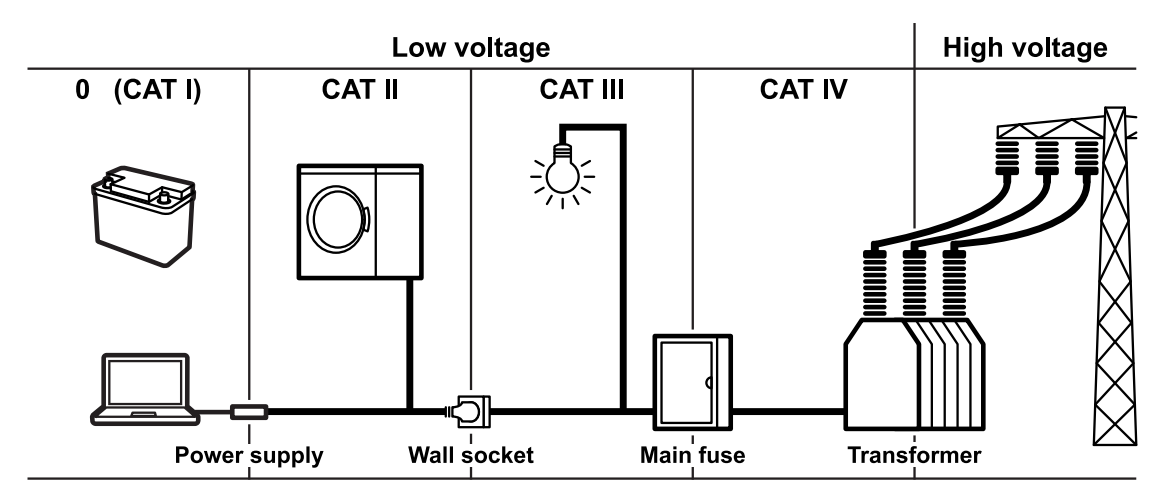

<span id="page-7-0"></span>

# **1.2 Regulatory Information**

### **Part 15 of the FCC and RSS-210 of IC Rules**

This device complies with Part 15 of the FCC Rules and with Industry Canada licence-exempt RSS standard(s). Operation is subject to the following two conditions:

- this device may not cause harmful interference, and
- this device must accept any interference received, including interference that may cause undesired operation.

Le présent appareil est conforme aux CNR d'Industrie Canada applicables aux appareils radio exempts de licence. L'exploitation est autorisée aux deux conditions suivantes:

- l'appareil ne doit pas produire de brouillage, et
- l'utilisateur de l'appareil doit accepter tout brouillage radioélectrique subi, même si le brouillage est susceptible d'en compromettre le fonctionnement.

Changes or modifications made to this equipment not expressly approved by Rohde & Schwarz may void the FCC authorization to operate this equipment.

This equipment has been tested and found to comply with the limits for a Class A digital device, pursuant to Part 15 of the FCC Rules. These limits are designed to provide reasonable protection against harmful interference when the equipment is operated in a commercial environment. This equipment generates, uses, and can radiate radio frequency energy and, if not installed and used in accordance with the instruction manual, may cause harmful interference to radio communications. Operation of this equipment in a residential area is likely to cause harmful interference in which case the user will be required to correct the interference at his own expense.

### **Administrative Regulations on Low Power Radio Waves Radiated Devices warning (Republic of China/Taiwan)**

Article 12

● Without permission granted by the NCC, any company, enterprise, or user is not allowed to change frequency, enhance transmitting power or alter original characteristic as well as performance to a approved low power radio-frequency devices.

Article 14

- The low power radio-frequency devices shall not influence aircraft security and interfere legal communications; If found, the user shall cease operating immediately until no interference is achieved.
- The said legal communications means radio communications is operated in compliance with the Telecommunications Act.
- The low power radio-frequency devices must be susceptible with the interference from legal communications or ISM radio wave radiated devices.

#### LP0002 Warning Statement

- 經審驗合格之射頻電信終端設備,非經許可,公司、商號使用者均不得擅自變 更頻率、加大功率或變更原設計之特性及功能。
- 射頻電信終端設備之使用不得影響飛航安全及干擾合法通信;經發現有干擾現 象時,應立即停用,並改善至無干擾時方得繼續使用。所謂合法通信係指依電 信法規定作業之無線電信。
- 輸入、製造射頻電信終端設備之公司、商號或其使用者違反本辦法規定,擅自 使用或變更無線電頻率、電功率者,除依電信法規定處罰外,電信總局並得撤 銷其審驗合格證明。

# <span id="page-9-0"></span>2 Preface

# **2.1 Key Features**

The R&S RTH is the perfect multi-purpose tool for the lab and in the field. Outstanding key features are:

- Full isolation of all channels and interfaces
- CAT IV 600 V / CAT III 1000 V safety rating
- Bandwidth 60 MHz to 500 MHz with 5 GS/s sampling rate
- Acquisition speed up to 50.000 waveforms per second
- 2 mV/div sensitivity
- Up to 200 V offset range
- 33 automatic measurement functions
- Full operation using touch or keypad
- Wireless LAN and Ethernet for web based remote control and quick data access (optional)

The R&S RTH combines:

- Lab performance oscilloscope
- Logic analyzer with 8 digital inputs (optional)
- Protocol analyzer with trigger and decode (optional)
- Data logger
- Digital multimeter (R&S RTH1002)

# **2.2 Main Specifications**

This chapter lists the main characteristics of the R&S RTH. The complete specifications are listed in the Data Sheet, see [Chapter 2.4, "Documentation Overview",](#page-14-0) [on page 15](#page-14-0).

#### **Input channels**

- R&S RTH1002: 2 oscilloscope channels, 1 multimeter
- R&S RTH1004: 4 oscilloscope channels

#### **Maximum input voltage**

- At BNC inputs: CAT IV 300 V
- With probe R&S RT-ZI10 or R&S RT-ZI11: CAT IV 600 V, CAT III 1000 V
- Meter input: CAT IV 600 V; CAT III 1000 V

Voltage ratings: V RMS (50 to 60 Hz) for AC sine wave and V DC for DC applications.

#### **Vertical system**

- Analog bandwidth  $(-3$  dB) of oscilloscope channels:
	- R&S RTH1002 and R&S RTH1004: ≥ 60 MHz
	- R&S RTH1002 with -B221 option and R&S RTH1004 with -B241 option: ≥ 100 MHz
	- R&S RTH1002 with -B222 option and R&S RTH1004 with -B242 option: ≥ 200 MHz
	- R&S RTH1002 with -B223 option and R&S RTH1004 with -B243 option: ≥ 350 MHz
	- R&S RTH1002 with -B224 option and R&S RTH1004 with -B244 option: ≥ 500 MHz
- Rise time (calculated): R&S RTH1002 and R&S RTH1004 with bandwidth of 60 MHz, 100 MHz, 200 MHz, 350 MHz, 500 MHz: < 5.8 ns, < 3.5 ns, < 1.75 ns, < 1 ns, < 700 ps respectively
- DC gain accuracy: Offset and position set to zero after self-alignment
	- Input sensitivity  $>$  5 mV/div:  $\pm$ 1.5 %
	- Input sensitivity  $> 2$  mV/div to 5 mV/div :  $\pm 2$  %
	- input sensitivity 2 mV/div: ±2,5 %
- Input impedance: 1 M $\Omega$  ± 1 % || 12 pF ± 2 pF (meas.)
- Input coupling: DC, AC
- Input sensitivity: 2 mV/div to 100 V/div

Getting Started 1326.1561.02 — 09 **11 11 11 11 11** 

● Offset

Offset range depends on input sensitivity:

- Input sensitivity ≥ 40 V/div: 0
- Input sensitivity ≥ 1 V/div to ≤ 20 V/div: ±200 V
- Input sensitivity ≤ 500 mV/div: ±4 V

#### **Horizontal system**

- Timebase range: selectable between 1 ns/div and 500 s/div
- Timebase accuracy: ±10 ppm

#### **Acquisition system**

- Maximum realtime sampling rate 1 / 2 / 4 channels active: 5 / 2.5 / 1.25 Gsample/s respectively
- Acquisition modes: sample, high resolution, peak detect, average, envelope
- Max. acquisition length 1 / 2 / 4 channels active: 500 / 250 / 125 ksample/channel respectively

#### **Trigger system**

- Trigger modes: auto, normal, single
- Trigger types:
	- Standard: edge, glitch, width, TV/video (PAL, NTSC, SECAM, PAL-M)
	- Optional: TV/video (DTV and HDTV), pattern, state, slew rate, window, runt, data2clock, serial pattern, timeout, interval, protocol
- Trigger level ±4 div from center of screen

#### **Analysis features**

- 4 active automatic waveform measurements
- Cursor measurements
- Mask testing with up to 5 simultaneous masks
- Waveform mathematics
- Data logger
- True RMS Digital Multimeter (R&S RTH1002 only)
	- Resolution: 4 digits, 10,000 counts

#### Main Specifications

#### Main Specifications

- Measurements: voltage: DC, AC, AC+DC, resistance, continuity test, diode test, capacitance, temperature (with PT 100 temperature probe), frequency, current (with current clamp or shunt)
- Protocol trigger and decode (optional)
- Logic analysis with 8 additional digital inputs (optional)

#### **General data**

- Display: 7.0" LC TFT color display with 800  $\times$  480 pixel resolution (WVGA)
- Weight with battery: 2.4 kg (5.3 lb) (nom.)
- Dimensions W x H x D: 201 mm x 293 mm x 74 mm (7.91 in x 11.54 in x 2.91 in)
- Interfaces: USB host, USB device, LAN
- Internal storage medium: removable 4 Gbyte microSD card

#### **Power supply**

- Power adapter
	- Input: 100 V to 240 V AC, 50 Hz to 60 Hz, 1.5 A
	- Output: +15 V DC, 4.0 A
- Lithium-ion rechargeable smart battery voltage 11.25 V; capacity 72.0 Wh

# **Environmental conditions**

- Operating temperature
	- Battery only: 0 °C to +50 °C
	- Power adapter: 0 °C to +40 °C
- Storage temperature:  $-20$  °C to +50 °C
- Climatic loading: +25° C/+55 °C at 95 % rel. humidity cyclic, in line with IEC 60068-2-30
- Altitude
	- Operating:
		- CAT IV 600 V, CAT III 1000 V: up to 2000 m above sea level CAT III 600 V, CAT II 1000 V: up to 3000 m above sea level
	- Nonoperating: up to 4600 m above sea level
- Pollution degree 2

#### <span id="page-13-0"></span>**IP rating**

● IP51 in line with IFC 60529

#### **Safety compliance**

- IEC / EN / DIN EN 61010-1
- IEC / EN / DIN EN 61010-2-030
- IEC / EN / DIN EN 61010-2-033 (R&S RTH1002)
- UL / CSA 61010-1
- UL / CSA 61010-2-030
- UL / CSA 61010-2-033 (R&S RTH1002)

#### **EMC compliance**

- RF emission
	- In line with CISPR 11 / EN 55011 group 1 class A (for a shielded test setup)
	- Complies with the emission requirements stipulated by EN 55011, EN 61326-1 and EN 61326-2-1 class A, making the instrument suitable for use in industrial environments
- Immunity: in line with IEC / EN 61326-1 table 2, immunity test requirements for industrial environments

## **2.3 Input Isolation**

The instrument has independently floating isolated inputs. Each input channel has its own signal input and its own reference input. Each input channel is electrically isolated from the other input channels. Therefore, each reference of the used inputs must be connected to a reference voltage. Furthermore, input channels are electrically isolated from the communication ports and the power adapter input.

<span id="page-14-0"></span>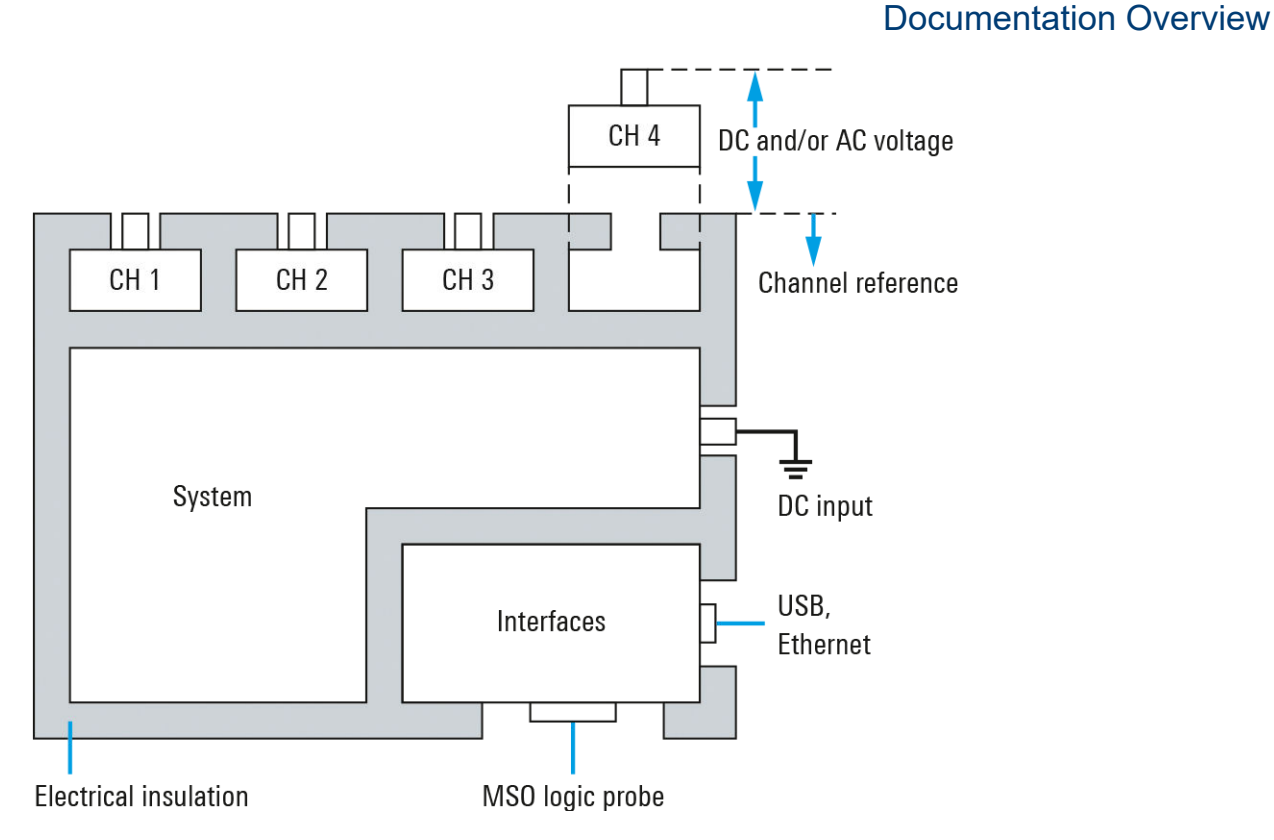

*Figure 2-1: Isolation scheme of the R&S RTH*

The input isolation has several advantages:

- You can measure independently floating signals simultaneously.
- The risk of causing a short circuit while measuring multiple signals is reduced substantially.
- When measuring signals with different grounds, the induced ground currents are kept to a minimum.

# **2.4 Documentation Overview**

The user documentation for the R&S RTH consists of the following parts:

- Instrument Help The instrument help is part of the instrument's firmware. It offers quick, context-sensitive access to the complete information directly on the instrument.
- Basic Safety Instructions This brochure provides safety instructions and operating conditions and further important information. The brochure is delivered with the instrument in printed form.

#### ● Getting Started

The Getting Started manual provides the information needed to set up and start working with the instrument, and describes basic operations. The English edition of this manual is delivered with the instrument in printed form. Editions in other languages and the newest version of the English manual are available on the product website.

● User Manual

The user manual describes all instrument modes and functions in detail. It also provides an introduction to remote control and a complete description of the remote control commands with programming examples. The newest version of the manual is available in English on the R&S RTH product website at [www.rohde-schwarz.com/manual/rth.](http://www.rohde-schwarz.com/manual/rth)

● Data Sheet

The data sheet contains the complete instrument specification. It also lists the options and their order numbers, and optional accessories. The data sheet is available on the R&S RTH product website at [www.rohde-schwarz.com/](http://www.rohde-schwarz.com/brochure-datasheet/rth) [brochure-datasheet/rth.](http://www.rohde-schwarz.com/brochure-datasheet/rth)

- Calibration Certificate The document is available on [https://gloris.rohde-schwarz.com/calcert.](https://gloris.rohde-schwarz.com/calcert)
- Open Source Acknowledgment The Open Source Acknowledgment document provides verbatim license text of open source software that is used in the instrument's firmware. It is available on the R&S RTH website at [www.rohde-schwarz.com/firmware/rth](http://www.rohde-schwarz.com/firmware/rth), and it can be read directly on the instrument.
- Instrument security procedures manual Provides information on security issues when working with the R&S RTH in secure areas.
- Application cards and application notes These documents deal with special applications or background information on particular topics. See [www.rohde-schwarz.com/application/rth](https://www.rohde-schwarz.com/application/rth/)

# <span id="page-16-0"></span>3 Preparing for Use

This section describes the basic steps to be taken when setting up the R&S RTH for the first time.

#### **A WARNING**

#### **Shock hazard caused by high voltages**

The instrument must be used in an appropriate manner to prevent electric shock, fire, personal injury, or damage.

- Do not open the instrument casing.
- Do not use the instrument if the instrument casing, the display or any probe or accessory are damaged. If you detect or suspect any damage, have the instrument or accessory inspected by qualified service personnel.
- Use only specified probes and accessories that comply with the measurement category of your measurement task. If you use other than Rohde & Schwarz accessories, make sure that they are suitable to the instrument and the measurement task.
- Do not operate the instrument in wet, damp or explosive atmospheres. Make sure that all connectors are completely dry before connecting the inputs.
- Voltages higher than 30 V RMS or 42 V peak or 60 V DC are regarded as hazardous contact voltages. Make sure that only electrically skilled persons use the R&S RTH for measurements on hazardous contact voltages. These working conditions require special education and experience to perceive risks and to avoid hazards which electricity can create.
- Observe the operating conditions specified in the data sheet.
- Read and observe the "Safety Instructions" delivered as a printed brochure with the instrument. Also read and observe the safety instructions in the following sections.

<span id="page-17-0"></span>**R&S<sup>®</sup>Scope Rider RTH Preparing for Use** 

# **3.1 Unpacking the Instrument**

When you receive your shipping package, unpack and inspect the package and its contents for damage.

1. Inspect the package for damage.

If the packaging material shows any signs of stress, notify the carrier as well as your Rohde & Schwarz service center. Keep the package and cushioning material for inspection. Keep a damaged package and the cushioning material until the contents have been checked for completeness and the instrument has been tested.

- 2. Unpack the handheld scope and the accessories and check the contents for completeness, see "Package contents" on page 18. If anything is missing, contact your Rohde & Schwarz service center.
- 3. Inspect the handheld scope and the accessories. If there is any damage or defect, or if the R&S RTH does not operate properly, notify your Rohde & Schwarz service center.

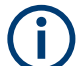

### **Packing material**

Retain the original packing material. If the instrument needs to be transported or shipped later, you can use the material to protect the control elements and connectors.

#### **Package contents**

The delivery package contains the following items:

- R&S RTH handheld scope
- 4 Gbyte microSD card, installed in the battery compartment
- Power adapter with cable and adapter set for various socket types
- Battery pack
- R&S RT-ZI10 probes (2x for R&S RTH1002; 4x for R&S RTH1004)
- DMM test leads (only for R&S RTH1002)
- Hand strap, attached on the handheld scope
- Printed "Getting Started" manual and "Basic Safety Instructions" brochure

Optional accessories and their order numbers are listed in the data sheet.

Inserting and Charging the Battery

# <span id="page-18-0"></span>**3.2 Inserting and Charging the Battery**

Before you can use the handheld scope for the first time, insert the battery pack and charge it.

#### **WARNING**  $\mathbf{A}$

#### **Risk of electrical shock during battery replacement**

- Disconnect power supply, probes, test leads and all other cables before opening the battery cover.
- Use only the specified Li-Ion battery pack, which is delivered with the instrument. You can order additional battery packs at Rohde & Schwarz, see Data Sheet for order number.
- Do not operate the instrument with the battery cover open.
- Use only the specified power adapter, which is delivered with the instrument.

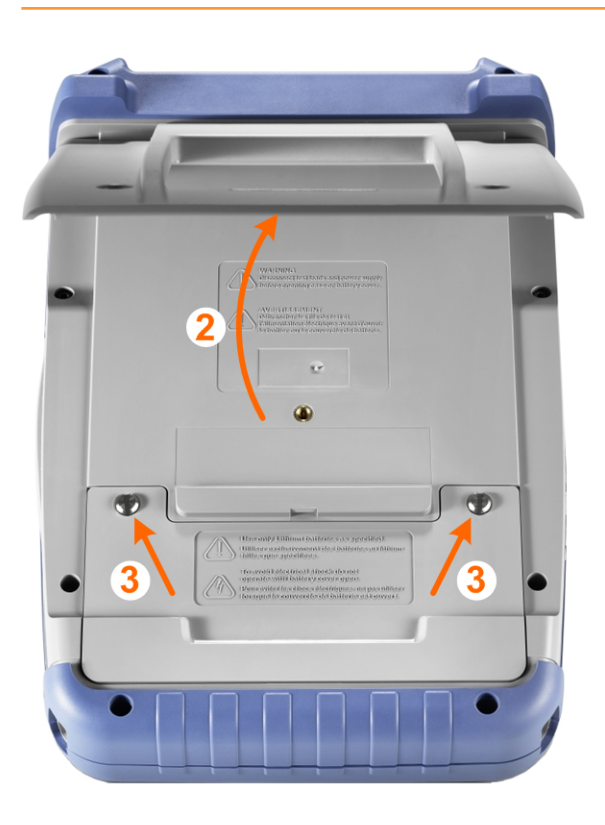

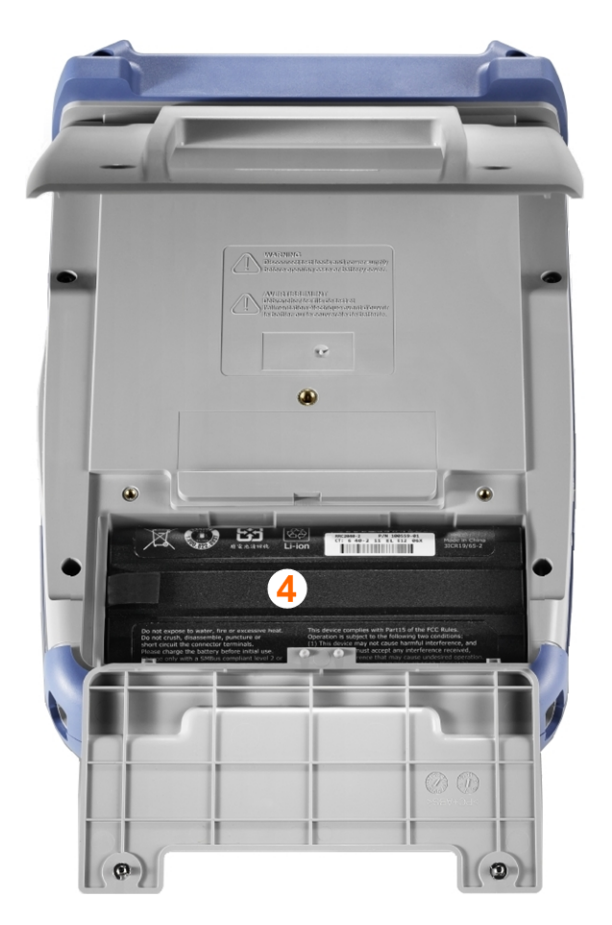

### **R&S<sup>®</sup>Scope Rider RTH Preparing for Use**

#### Inserting and Charging the Battery

- 1. Turn off the instrument power. Remove power supply, probes, test leads and all other cables.
- 2. Fold out the tilt stand on the back of the instrument.
- 3. Screw open the battery cover.
- 4. Insert the battery pack.
- 5. Screw down the battery cover.
- 6. Connect the power adapter to the connector on the left side of the scope, and fully charge the battery. Charging may take a few hours.

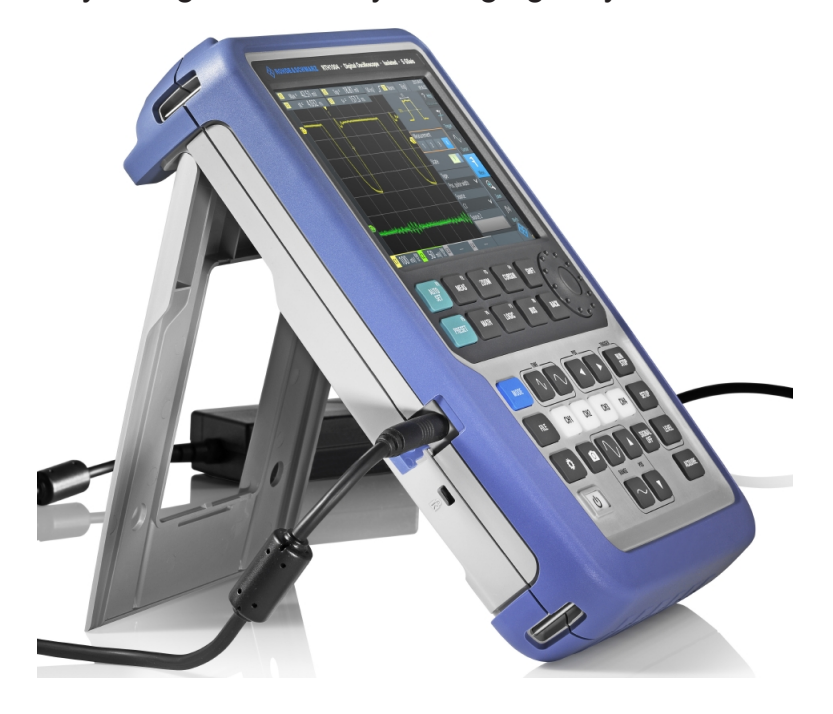

If the instrument is on, the battery status is shown on the display.

Replace used batteries periodically by new batteries after 24 months of usage.

Observe the safety regulations in the "Batteries and rechargeable batteries/ cells" chapter in the "Basis Safety Instructions" brochure, which is delivered with the instrument.

<span id="page-20-0"></span>**R&S<sup>®</sup>Scope Rider RTH Preparing for Use** 

# **3.3 Powering On/Off**

► Press the **U** [Power] key to switch the instrument on or off. The key blinks and turns green after a few seconds.

#### *Table 3-1: Colors of the Power key*

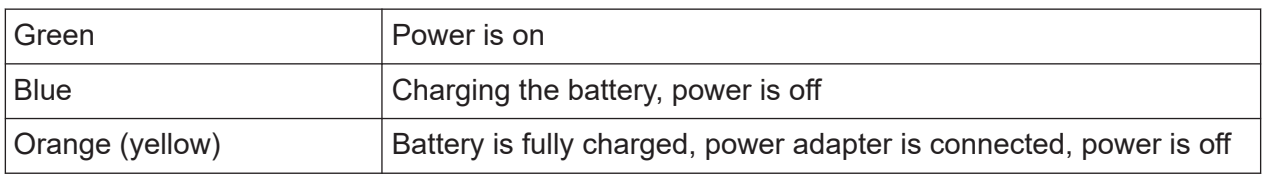

If you do not use the instrument for a longer time, the battery gets exhausted. When you connect the power supply and switch on the instrument with exhausted battery, it takes a few minutes until the instrument can start.

# **3.4 Using the Tilt Stand**

The R&S RTH has a tilt stand for proper handling while the scope is placed on a table.

► Pull the tilt stand as shown below.

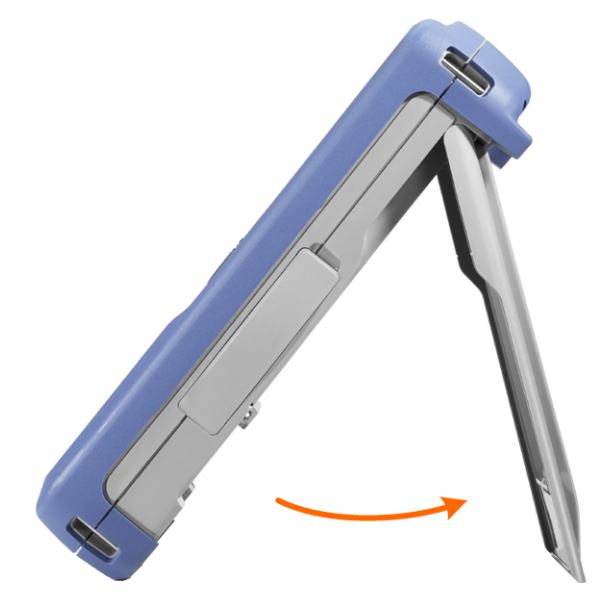

# <span id="page-21-0"></span>**3.5 EMI Suppression**

Electromagnetic Interference (EMI) may affect the measurement results.

To suppress generated Electromagnetic Interference:

- Use suitable shielded cables of high quality. For example use double-shielded RF and LAN cables.
- Always terminate open cable ends.
- Note the EMC classification in the data sheet.

Front View

# <span id="page-22-0"></span>4 Instrument Tour

# **4.1 Front View**

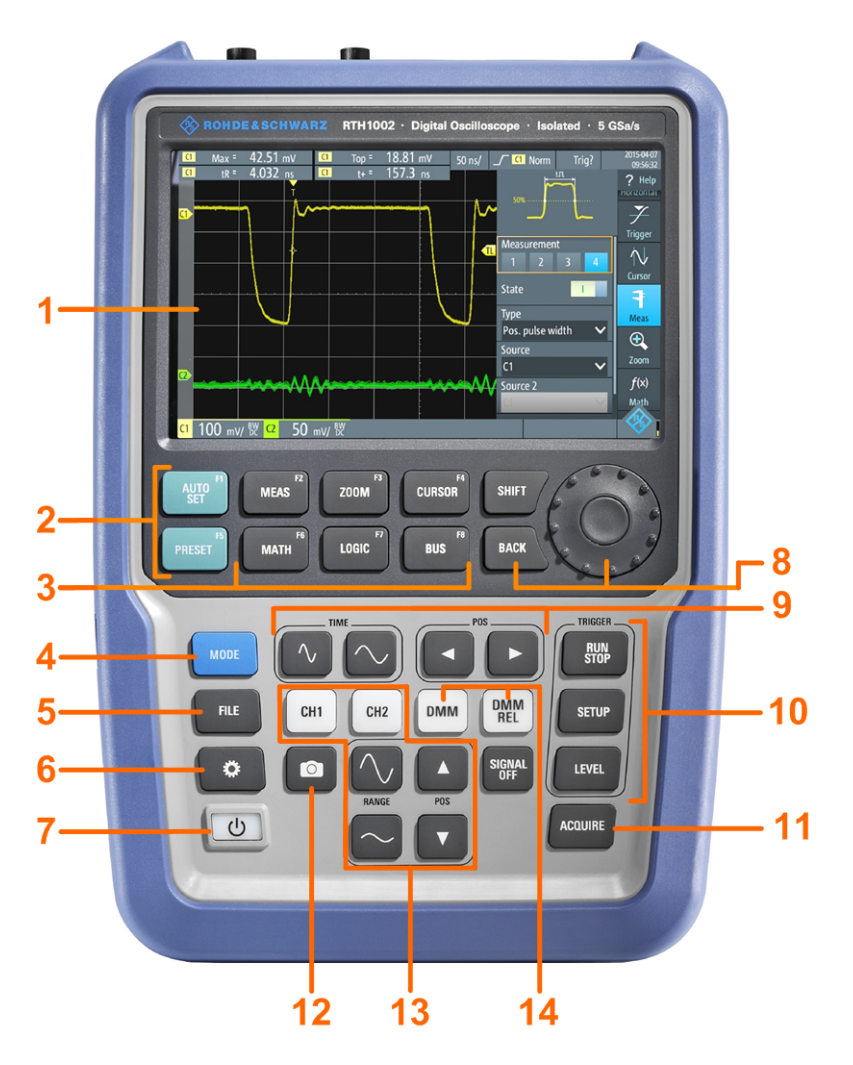

*Figure 4-1: Front panel of the R&S RTH1002*

- $1 =$  Touch display
- 2 = Waveform setup with [AUTOSET], reset to default with [PRESET]
- 3 = Analysis functions
- $4 =$ Mode selection
- 5 = Save/Recall
- 6 = Instrument settings
- 7 = Power on/off
- 8 = Navigation controls
- 9 = Horizontal settings

### <span id="page-23-0"></span>**R&S<sup>®</sup>Scope Rider RTH BIOGRAPH Instrument Tour**

### Front View

- = Run/stop acquisition and trigger settings
- = Acquisition settings
- = Screenshot and documentation output
- = Channels and vertical settings
- = Multimeter measurements

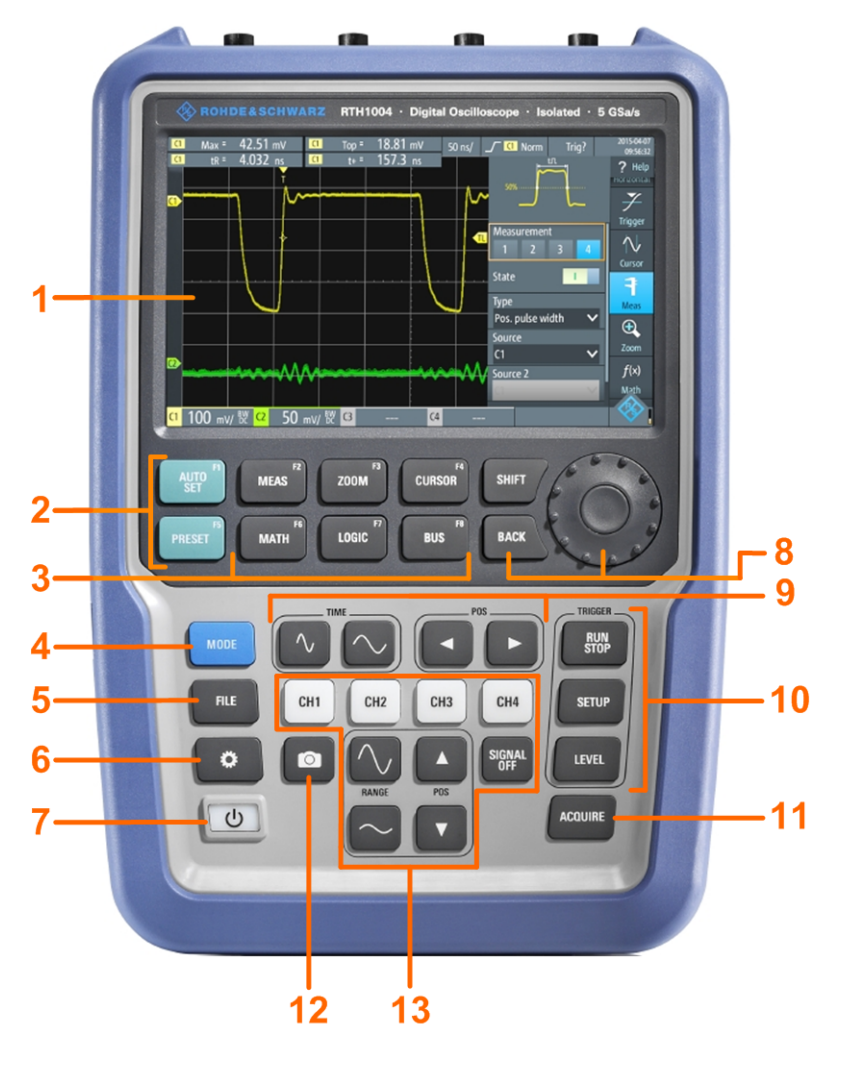

#### *Figure 4-2: Front panel of the R&S RTH1004*

- $1 =$ Touch display
- = Waveform setup with [AUTOSET], reset to default with [PRESET]
- = Analysis functions
- $4 =$ Mode selection
- = Save/Recall
- = Instrument settings
- = Power on/off
- = Navigation controls
- = Horizontal settings
- = Run/stop acquisition and trigger settings

Top View

<span id="page-24-0"></span>11 = Acquisition settings

- 12 = Screenshot and documentation output
- 13 = Channels and vertical settings

For a description of the keys, see [Chapter 5.3.3, "Using Front Panel Keys",](#page-38-0) [on page 39](#page-38-0).

# **4.2 Top View**

The R&S RTH1002 has two BNC input connectors CH1 and CH2, and two 4 mm banana plug inputs for multimeter measurements. The channel inputs have double channel-to-channel isolation that allows for independent floating measurements at each input. The DMM input is fully isolated from scope inputs, interfaces, and ground.

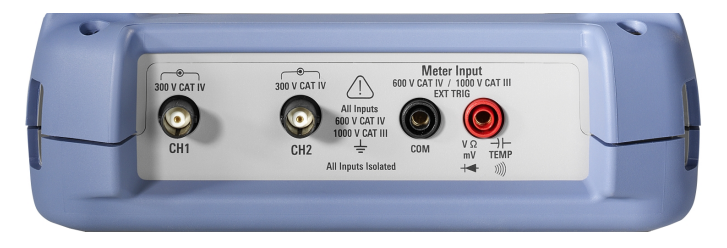

*Figure 4-3: Top view of R&S RTH1002*

The R&S RTH1004 has four BNC input connectors CH1, CH2, CH3, CH4. The channel inputs have double channel-to-channel isolation that allows for independent floating measurements at each input.

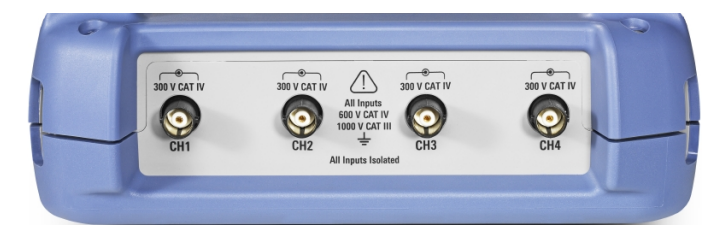

*Figure 4-4: Top view of R&S RTH1004*

#### **A WARNING**

#### **Shock hazard caused by high voltages**

To avoid electrical shock and personal injury, and to prevent damage to the instrument or any other products connected to it, observe the following:

- Do not apply input voltages above the rating of the instrument and the accessories.
- Use only probes, test leads, and adapters that comply with the measurement category (CAT) of your measurement task.
- Test leads and measurement accessories used for multimeter measurements on a live mains circuit must be rated for CAT III or CAT IV according to IEC 61010-031. The voltage of the measured circuit must not exceed the rated voltage value.

Maximum input voltage:

- At BNC inputs: CAT IV 300 V
- With probe R&S RT-ZI10 or R&S RT-ZI11: CAT IV 600 V, CAT III 1000 V
- Meter input: CAT IV 600 V; CAT III 1000 V

Voltage ratings: V RMS (50 to 60 Hz) for AC sine wave and V DC for DC applications.

#### **A WARNING**

#### **Risk of electrical shock or fire**

Voltages higher than 30 V RMS or 42 V peak or 60 V DC are regarded as hazardous contact voltages. When working with hazardous contact voltages, use appropriate protective avoid electrical shock and injuries:

- Use only insulated probes, cables, test leads and adapters.
- Do not touch voltages higher than 30 V RMS or 42 V peak or 60 V DC.

<span id="page-26-0"></span>**R&S Instrument Tour** ®**Scope Rider RTH**

Right View

# **4.3 Right View**

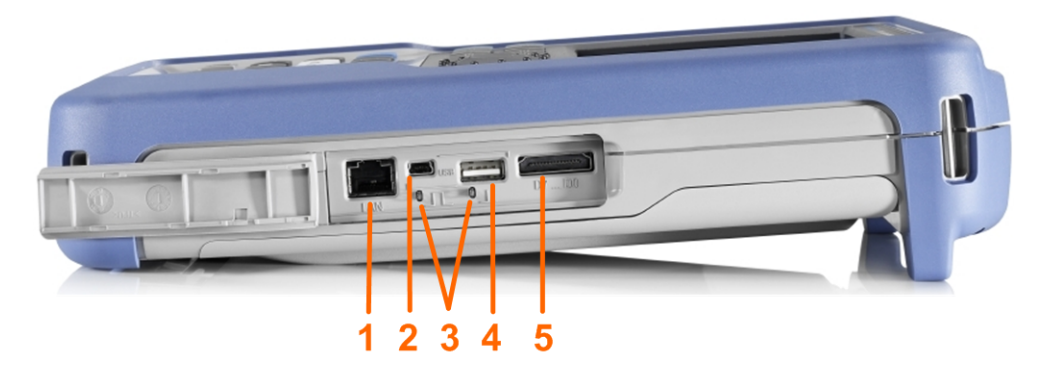

 $1 = LAN$ 

- 2 = USB type B for remote control
- 3 = Probe compensation
- 4 = USB type A for flash drive
- 5 = Logic probe connector

#### **CAUTION**  $\blacktriangle$

#### **Risk of injury or instrument damage**

Always close the lids of the communication ports and DC input when they are not in use.

#### **LAN connector**

RJ-45 connector to connect the instrument to a Local Area Network (LAN). It supports up to 100 Mbit/s.

#### **USB type A connector**

USB type A (host USB) connector to connect a USB flash drive to store and reload instrument settings and measurement data. This USB interface is isolated and has only limited functionality, it can only be used for transfer of oscilloscope data files and firmware update. Installing any other software is not possible.

#### **USB type B connector (mini USB)**

Mini USB connector (device USB) to connect a computer for remote control of the instrument. The connector is only active, if USB is selected in the interface settings.

### <span id="page-27-0"></span>**R&S<sup>®</sup>Scope Rider RTH BIOGRAPH BIOGRAPH Instrument Tour**

#### **Probe compensation**

Probe compensation terminal to support adjustment of passive probes to the oscilloscope channel.

#### **Logic probe connector**

Input for the logic probe R&S RT-ZL04. Logic analysis requires Mixed Signal Option R&S RTH-B1, which includes the logic probe R&S RT-ZL04.

#### **A WARNING**

#### **Risk of electrical shock - no CAT rating for MSO measurements**

The logic probe R&S RT-ZL04 is not rated for any measurement category. To avoid electrical shock or personal injury, and to prevent material damage, make sure that the ground clips of the R&S RT-ZL04 are connected to protective earth on the DUT.

## **4.4 Left View**

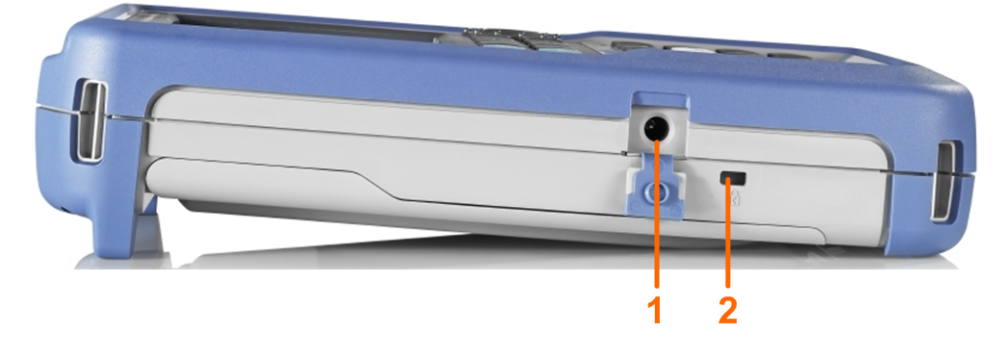

 $1 = DC$  input 2 = Kensington lock slot

#### **DC input**

Connector for the power adapter to charge the battery.

#### **Kensington lock slot**

The Kensington lock is used to secure the instrument against theft.

Display Overview

# <span id="page-28-0"></span>**4.5 Rear View**

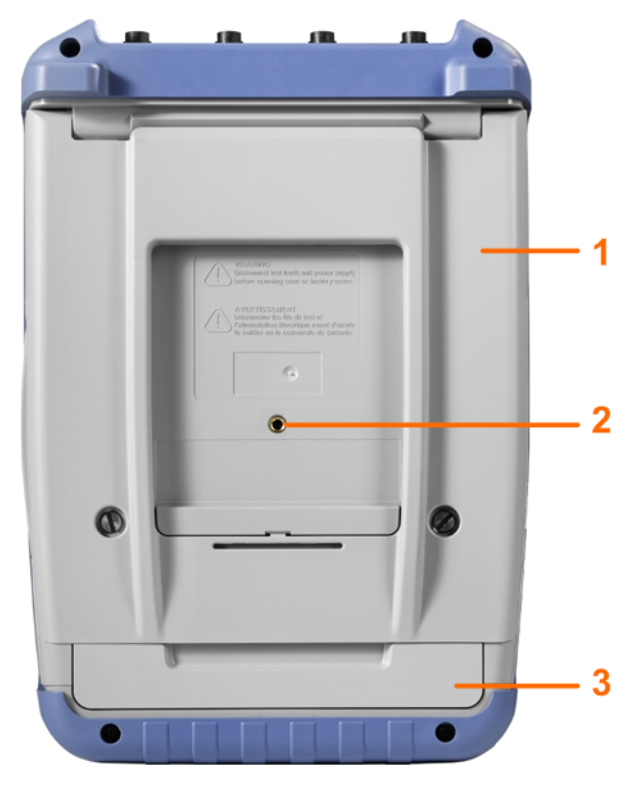

1 = Tilt stand to fold out

 $2$  = Thread hole M5

3 = Battery compartment

# **4.6 Display Overview**

In the most important modes scope, mask and XY, the display shows the following information.

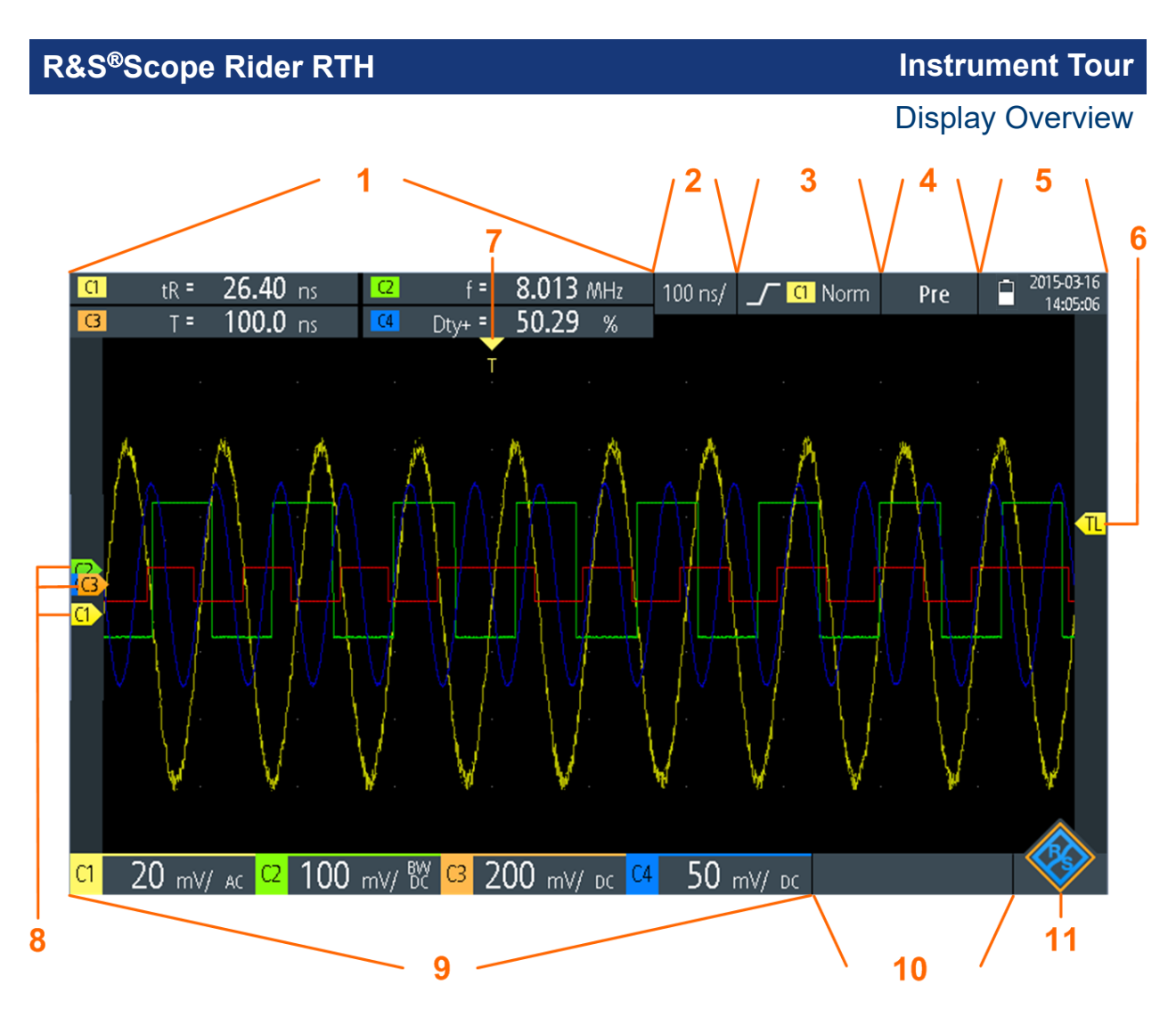

- 1 = Measurement results, depends on the mode and the selected measurement
- 2 = Time scale (horizontal scale, in s/division)
- 3 = Trigger type, trigger source, and trigger mode
- 4 = Capture status
- 5 = Battery status and AC connectivity for battery charging; date and time
- $6$  = Trigger level marker, has the color of the trigger source
- 7 = Trigger position marker, has the color of the trigger source
- 8 = Channel markers indicate the ground levels. Channel C3 has the focus
- 9 = Vertical settings for each active channel: vertical scale (vertical sensitivity, in V/division), bandwidth limit (no indicator = full bandwidth, BW= limited frequency), coupling (AC or DC)
- 10 = Logic channels (MSO R&S RTH-B1)

 $11 =$  Menu button

You can adjust the vertical position of each waveform, the trigger level, and the trigger position by dragging the corresponding marker on the display. Alternatively, tap a marker to set the focus, and use the wheel to adjust position.

Connecting Probes

# <span id="page-30-0"></span>5 Operating the Instrument

# **5.1 Connecting Probes**

#### **A WARNING**

#### **Shock hazard caused by high voltages**

Make sure to set the attenuation factor on the instrument according to the probe being used. Otherwise, the measurement results do not reflect the actual voltage level, and you might misjudge the actual risk.

- 1. Connect the probe(s) to the channel input(s) at the top of the instrument.
- 2. To get the most accurate waveform display and best measurement results, remove all redundant connectors: power adapter, USB flash drive, DMM test leads and unused channels.
- 3. Press and hold the [CH] key of the used input.
- 4. Select "Probe Setting".
- 5. Select the attenuation factor of the probe:
	- To set a common attenuation factor, select it on the list.
	- To set a user-defined attenuation factor:
		- Select "User".
		- Set the "Probe Factor".

The probe's attenuation factor is indicated on the probe.

#### **No attenuation with AC coupling:**

If AC coupling is set, the attenuation of passive probes has no effect, and voltage is applied to the instrument with factor 1:1. Observe the voltage limits, otherwise you can damage the instrument.

#### **Current measurements:**

If you measure current using a shunt resistor as a current sensor, you have to multiply the V/A-value of the resistor by the attenuation of the probe. For example, if a 1  $\Omega$  resistor and a 10:1 probe is used, the V/A-value of the resis-

#### Connecting Test Leads (R&S RTH1002)

<span id="page-31-0"></span>tor is 1 V/A, the attenuation factor of the probe is 0.1, and the resulting current probe attenuation is 100 mV/A.

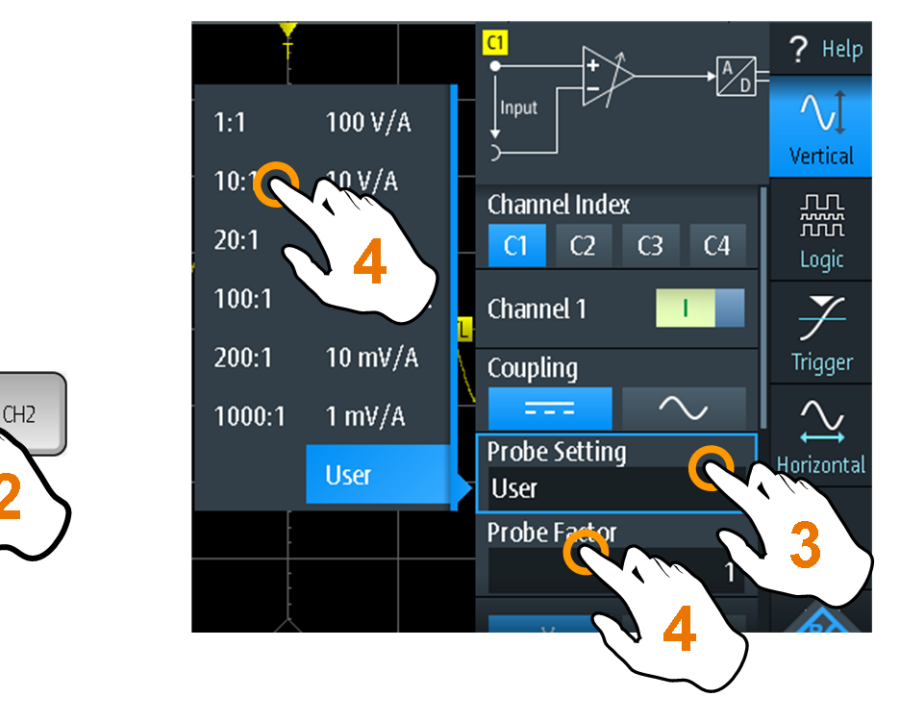

- 6. Switch off the test circuit.
- 7. Connect the probe to the DUT.
- 8. Switch on the test circuit.

# **5.2 Connecting Test Leads (R&S RTH1002)**

The R&S RTH1002 has an integrated digital multimeter (DMM) and test leads for multimeter measurements.

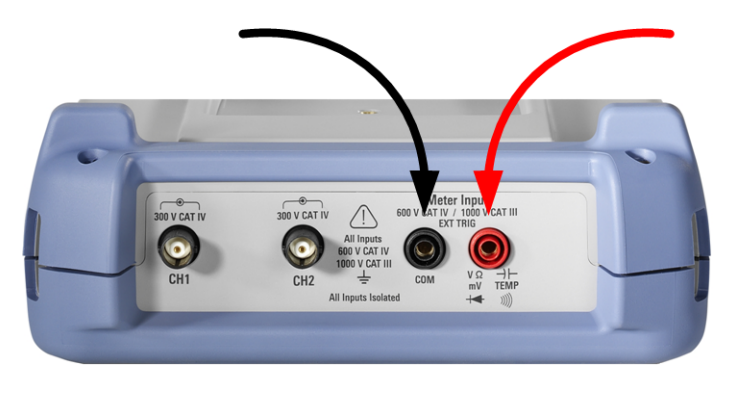

*Figure 5-1: Meter inputs to connect test leads*

#### Accessing the Functionality

- <span id="page-32-0"></span>1. Connect the leads first to the DMM inputs at the top of the instrument, and then to the DUT.
- 2. To start meter measurements, press the [DMM] key.

## **5.3 Accessing the Functionality**

The complete functionality is available in the menus and dialogs on the touchscreen. You can touch the functions directly on the display, or you can use the wheel to navigate and select. In addition, the most important functions are applied to the keys on the front panel to set up and perform measurement tasks quickly.

### **5.3.1 Using the Touchscreen**

Using the touchscreen of the R&S RTH is as easy as using your mobile phone. To open the menu, tap the "Menu" button - that is the R&S logo in the right bottom corner of the display.

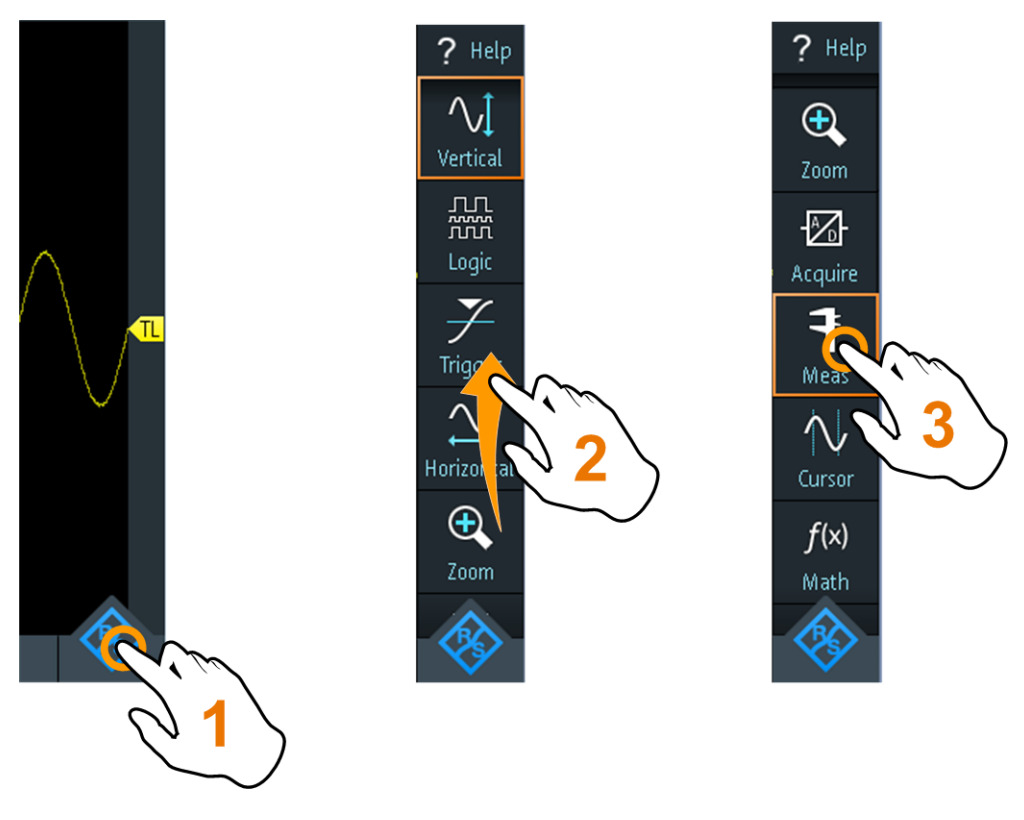

*Figure 5-2: Open the menu and select a menu item*

#### **R&S<sup>®</sup>Scope Rider RTH BIODIC EXAMPLE THE SCOPE RIGHT RTM Operating the Instrument**

#### Accessing the Functionality

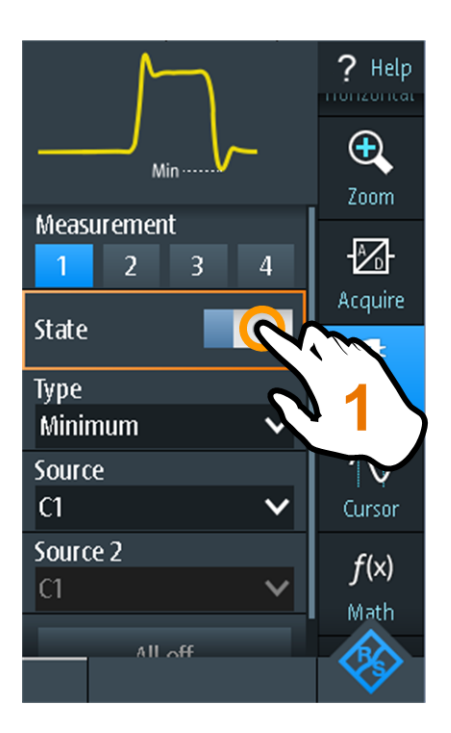

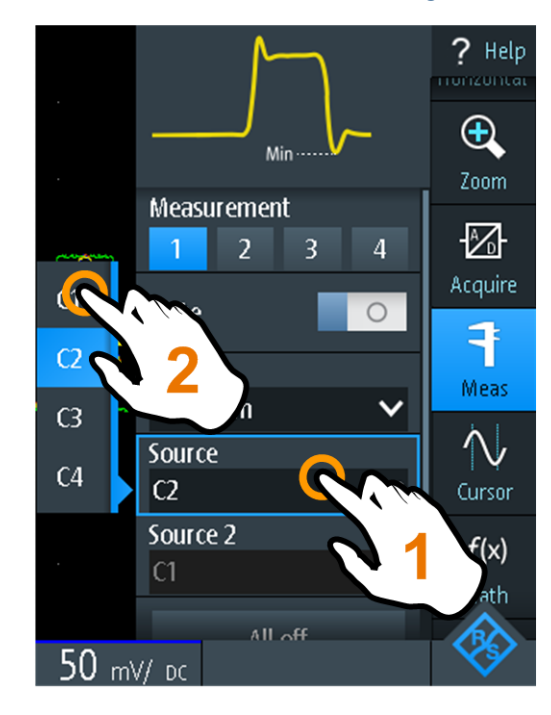

*Figure 5-3: Switch on or off (left) and select a parameter value (right)*

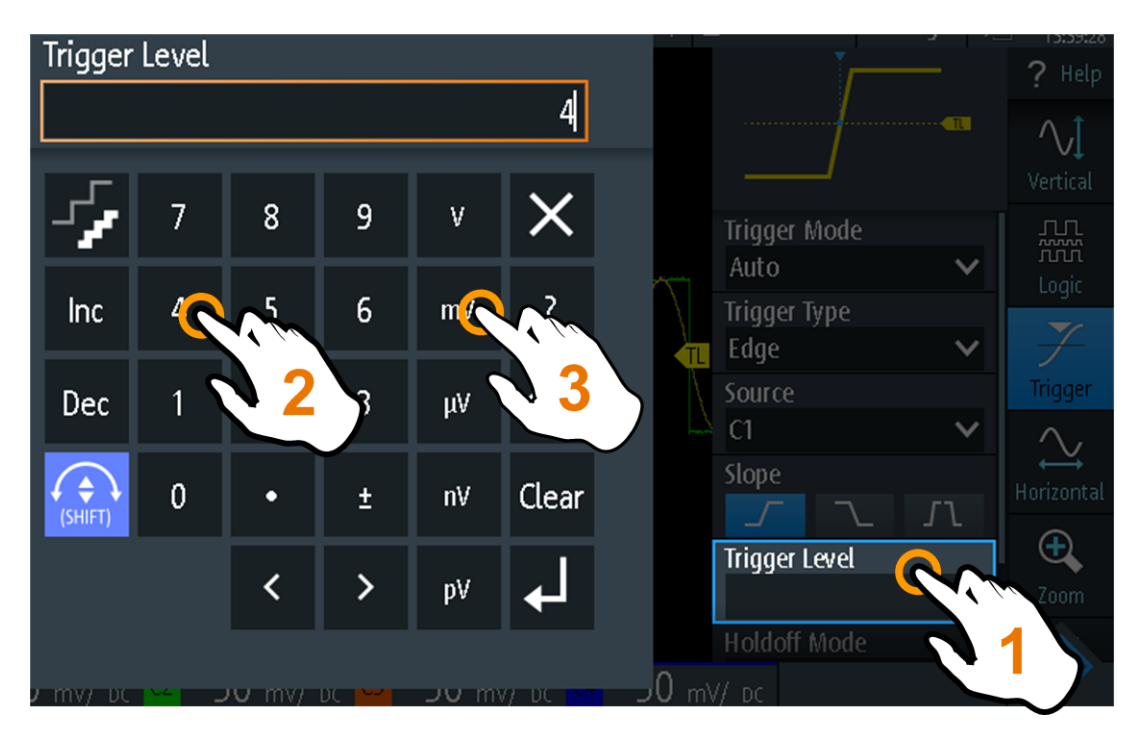

*Figure 5-4: Enter numerical value and unit*

## <span id="page-34-0"></span>**5.3.2 Using the Navigation Wheel**

In addition or alternatively to the touchscreen, you can use the wheel to control the R&S RTH.

When using the wheel, always observe the position of the focus - the orange frame or other highlighting that marks the active object on the screen.

- If the focus is on the menu button or somewhere in the menu or dialogs:
	- Turn the wheel to move the focus.
	- Press the wheel button to apply the selection.
- If the focus is on an element in the diagram, for example, on a waveform, cursor line, or trigger level:
	- Turn the wheel to change the position of the active element.
	- Press the wheel button to toggle the active element, for example, to toggle the cursor lines, or zoom size and zoom position.

The [BACK] key closes open dialogs and menus, and resets the focus to the "Menu" button.

#### **Menu navigation**

The following procedure describes how to access and navigate the menu. Navigating dialogs and selecting parameter values works in the same way. See also [Figure 5-5.](#page-35-0)

- 1. Press [BACK] until the focus is on the "Menu" button.
- 2. Press the wheel button to open the menu.
- 3. Turn the wheel to move the focus to the required menu item.
- 4. Press the wheel button to open the dialog, submenu, or keypad for the selected menu item.

<span id="page-35-0"></span>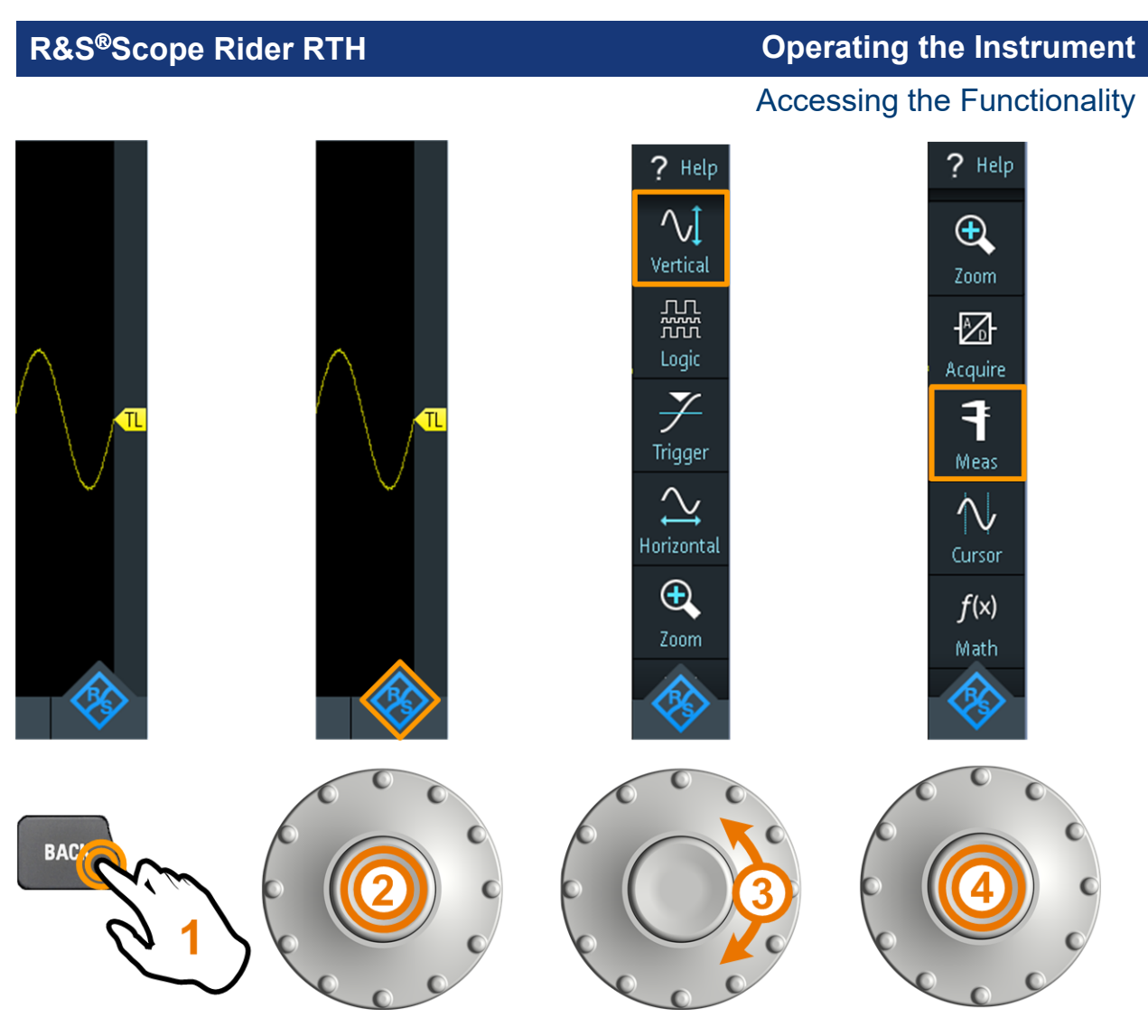

*Figure 5-5: Open the menu and select a menu item*

### **Set numerical value using the wheel**

- 1. Set the focus to the required setting, and press the wheel button *once*.
- 2. Turn the wheel until the required value is shown.
- 3. Press [BACK].

#### **R&S<sup>®</sup>Scope Rider RTH BIODIC EXAMPLE THE SCOPE RIGHT POPER IN STRUMENT CONSTRUCTED BETWEEN**

#### Accessing the Functionality

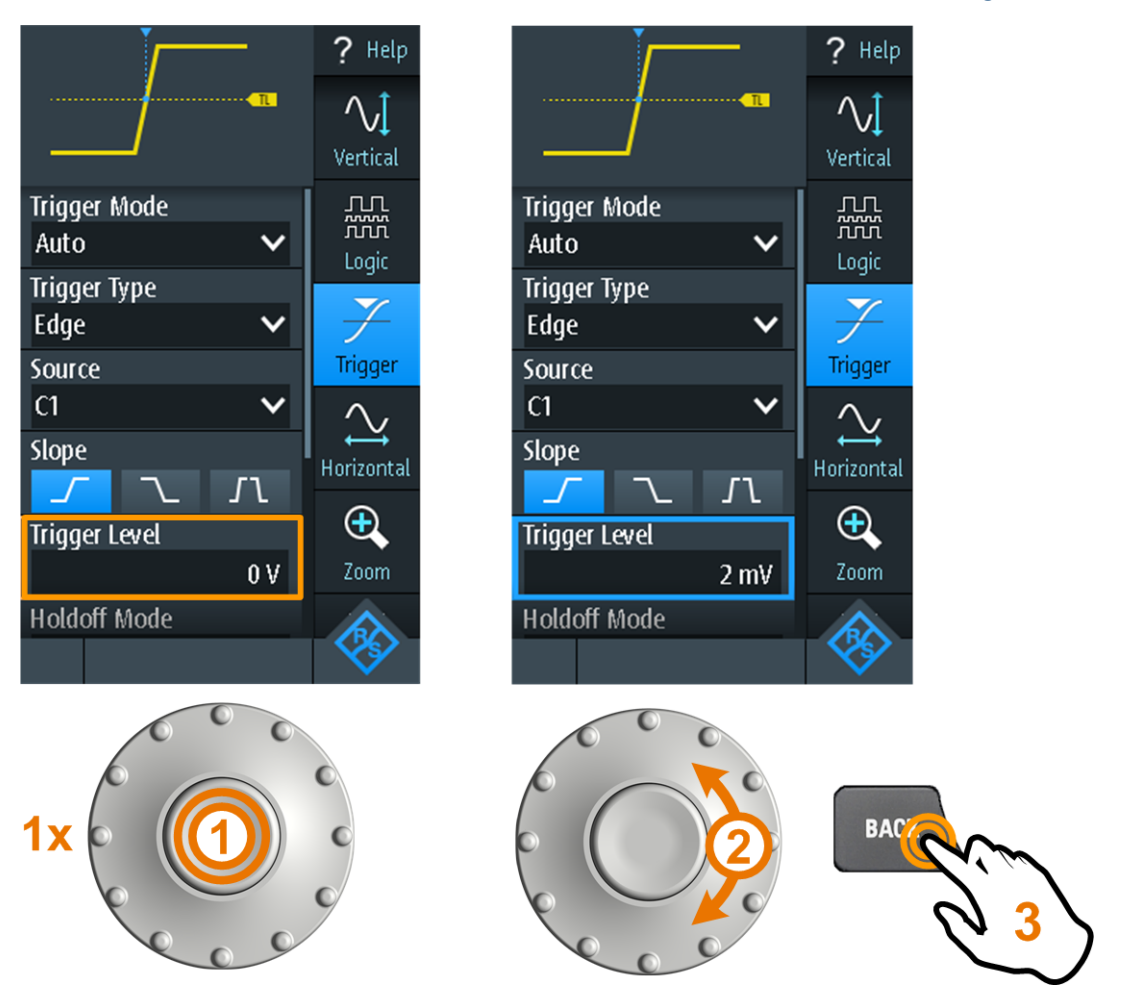

*Figure 5-6: Set numerical value using the wheel*

#### **Data entry using wheel and keypad**

You can enter precise numerical values on the keypad. See also [Figure 5-7.](#page-37-0)

- 1. Set the focus to the required setting, and press the wheel button *twice*.
- 2. Turn the wheel until the focus is on the required number.
- 3. Press the wheel button.
- 4. Turn the wheel until the focus is on the required unit.
- 5. Press the wheel button.

#### <span id="page-37-0"></span>**R&S<sup>®</sup>Scope Rider RTH BIODIC EXAMPLE THE SCOPE RIGHT PROPERTIES**

#### Accessing the Functionality

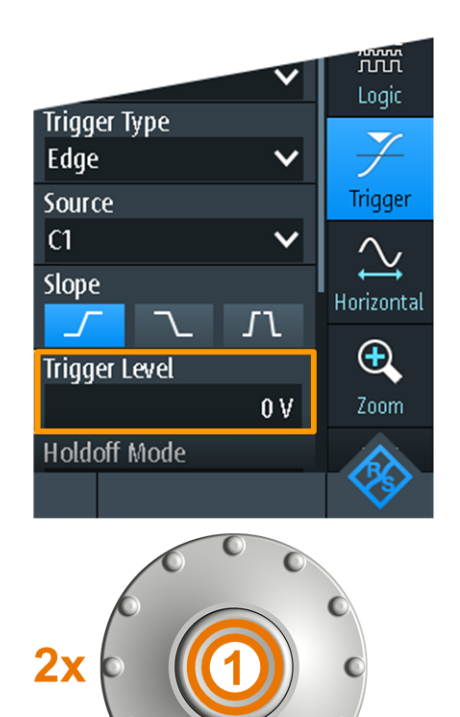

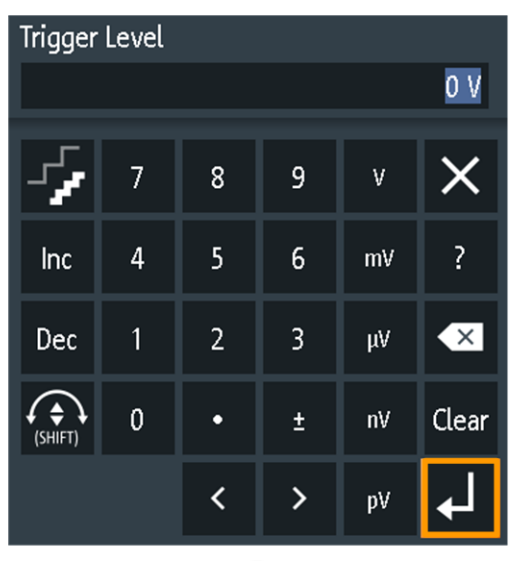

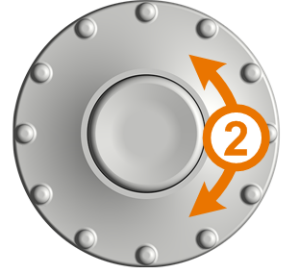

 $\overline{5}$ 

 $\times$ 

 $\overline{?}$ 

 $\overline{\mathbf{x}}$ 

Clear

 $\bar{\mathsf{v}}$ 

 $mV$ 

 $\mu$ 

 $nV$ 

 $\mathsf{p}\mathsf{V}$ 

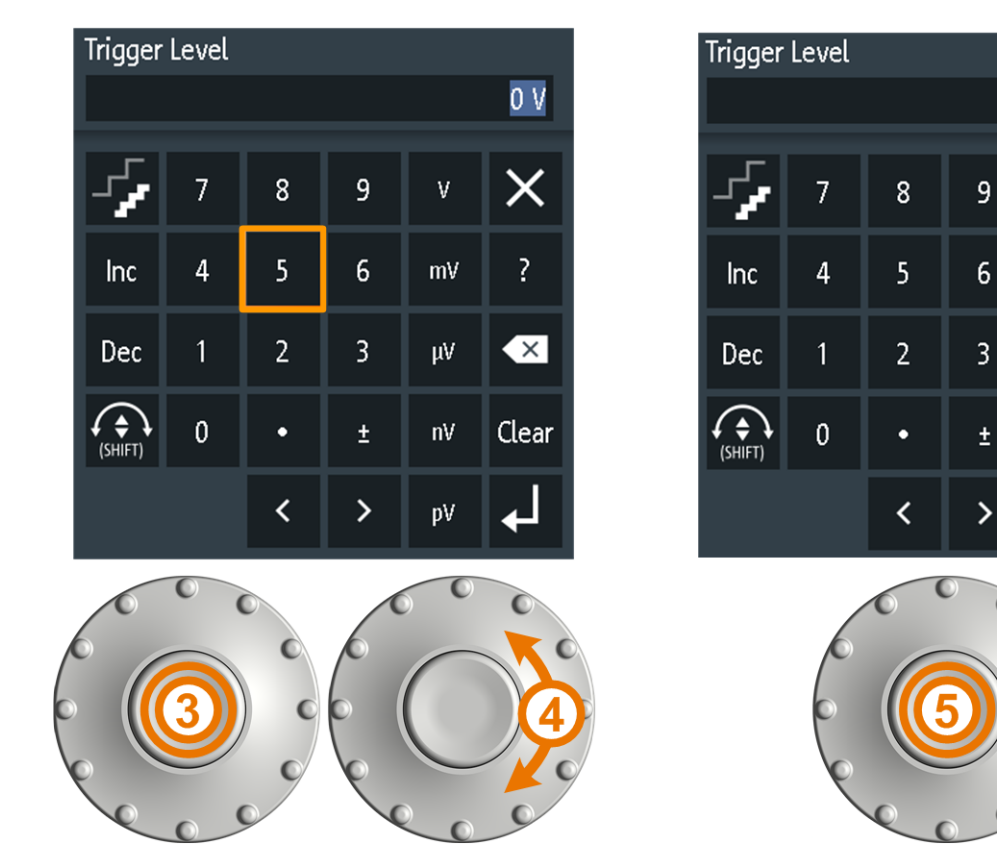

*Figure 5-7: Enter numerical value and unit in the keypad*

Getting Started 1326.1561.02 ─ 09 **38**

Accessing the Functionality

<span id="page-38-0"></span>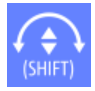

The [SHIFT] button toggles the wheel focus in the keypad. If the focus is on the entry field, turning the wheel changes the value. If the focus is in the lower part, the wheel selects numbers and unit.

## **5.3.3 Using Front Panel Keys**

For an overview of the front panel keys, see [Figure 4-2](#page-23-0)

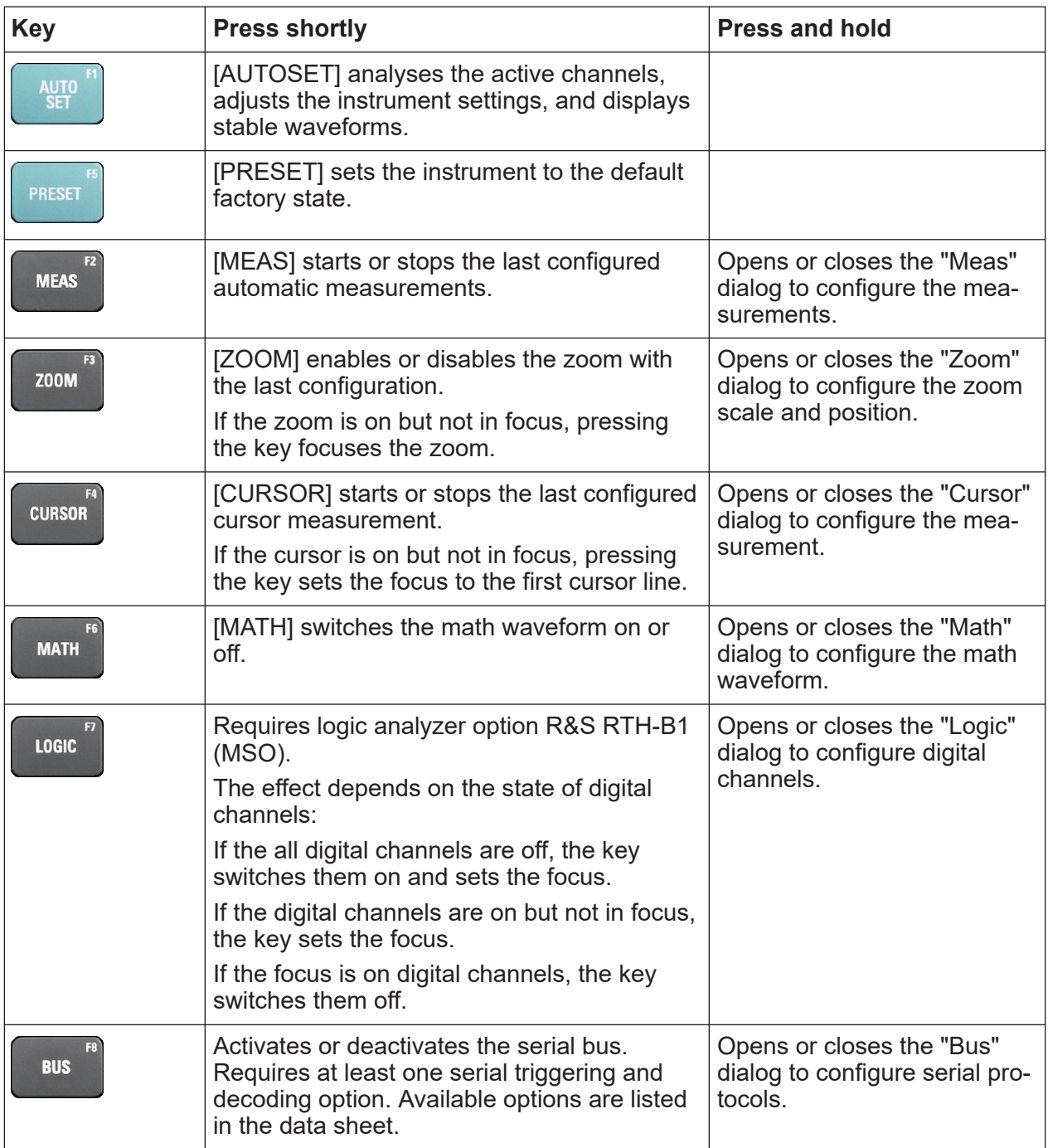

## **R&S<sup>®</sup>Scope Rider RTH BIODIC BUSIC BUSIC DETAILS PROPERTIES**

# Accessing the Functionality

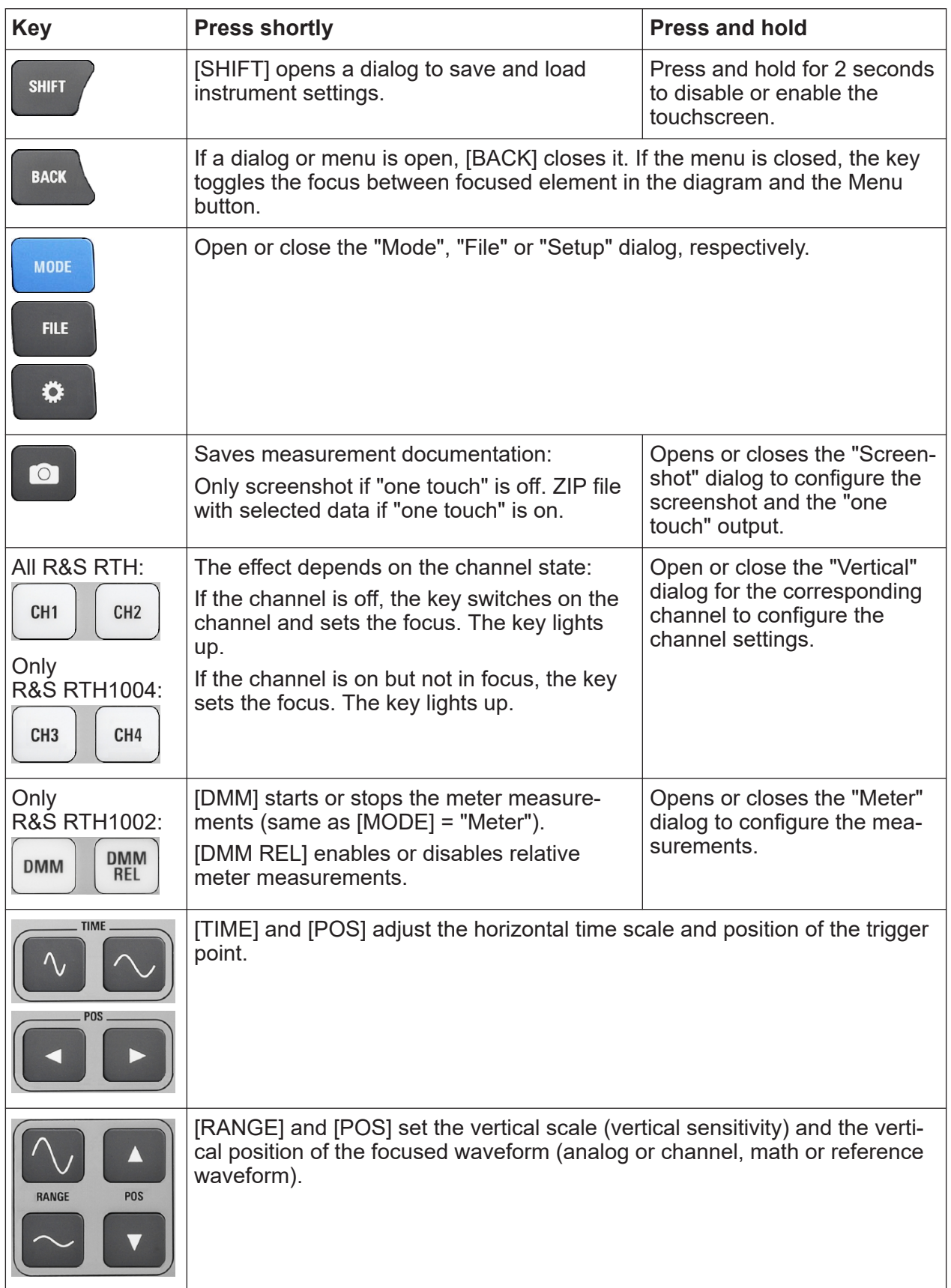

<span id="page-40-0"></span>**R&S<sup>®</sup>Scope Rider RTH BIODIC EXAMPLE THE SCOPE RIDER IN STRUMENT CONSTRUCTS** 

#### Displaying an Unknown Signal

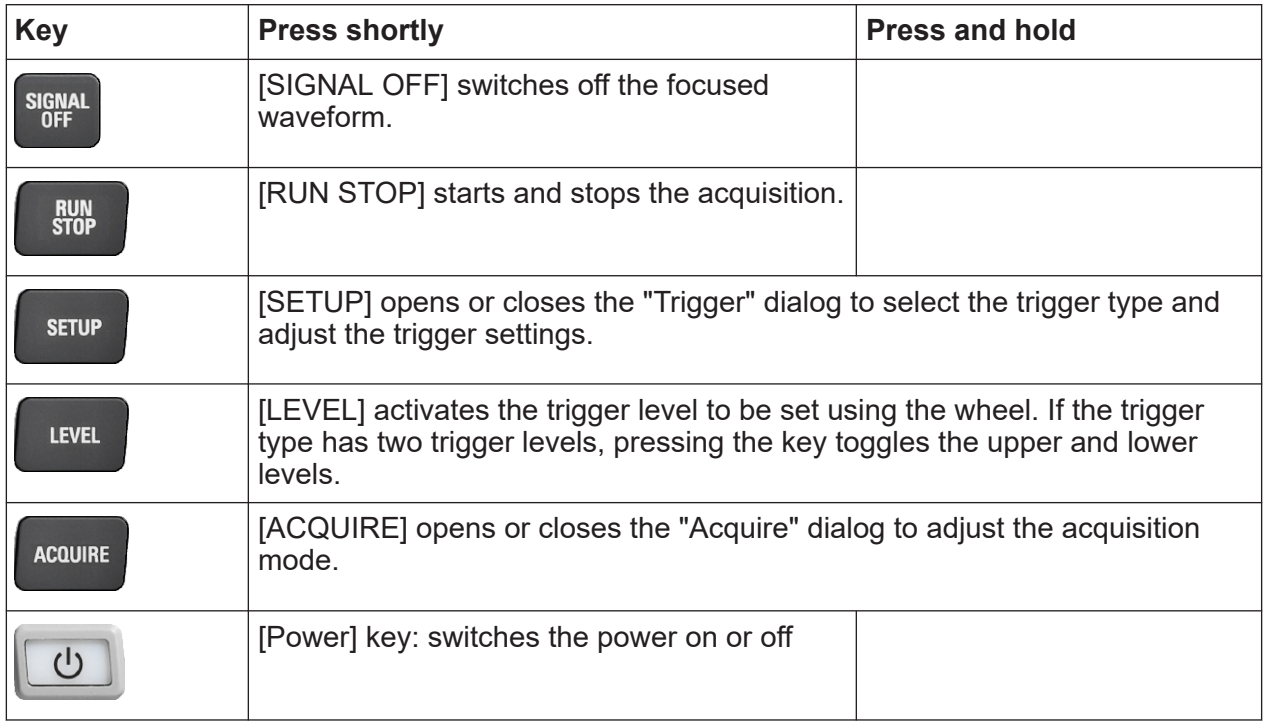

# **5.4 Displaying an Unknown Signal**

The R&S RTH can display unknown, complex signals automatically. The [AUTOSET] function analyzes the enabled channel signals, and adjusts the horizontal, vertical, and trigger settings to display stable waveforms.

1. Press the [PRESET] key.

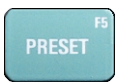

[PRESET] sets the instrument to a default factory state. The previous userdefined configuration is removed and all channels except for channel 1 are disabled.

2. Press the [AUTOSET] key.

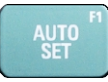

The waveform is displayed.

Selecting the Mode

# <span id="page-41-0"></span>**5.5 Selecting the Mode**

A mode comprises all settings and functions that are needed to perform a measurement task. Selecting the mode is the first setup step.

1. Press the [MODE] key.

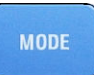

- 2. Select the mode:
	- On the touchscreen: Tap the required mode icon.
	- Using controls: Turn the wheel until the required mode is marked, and press the wheel button to select the mode.

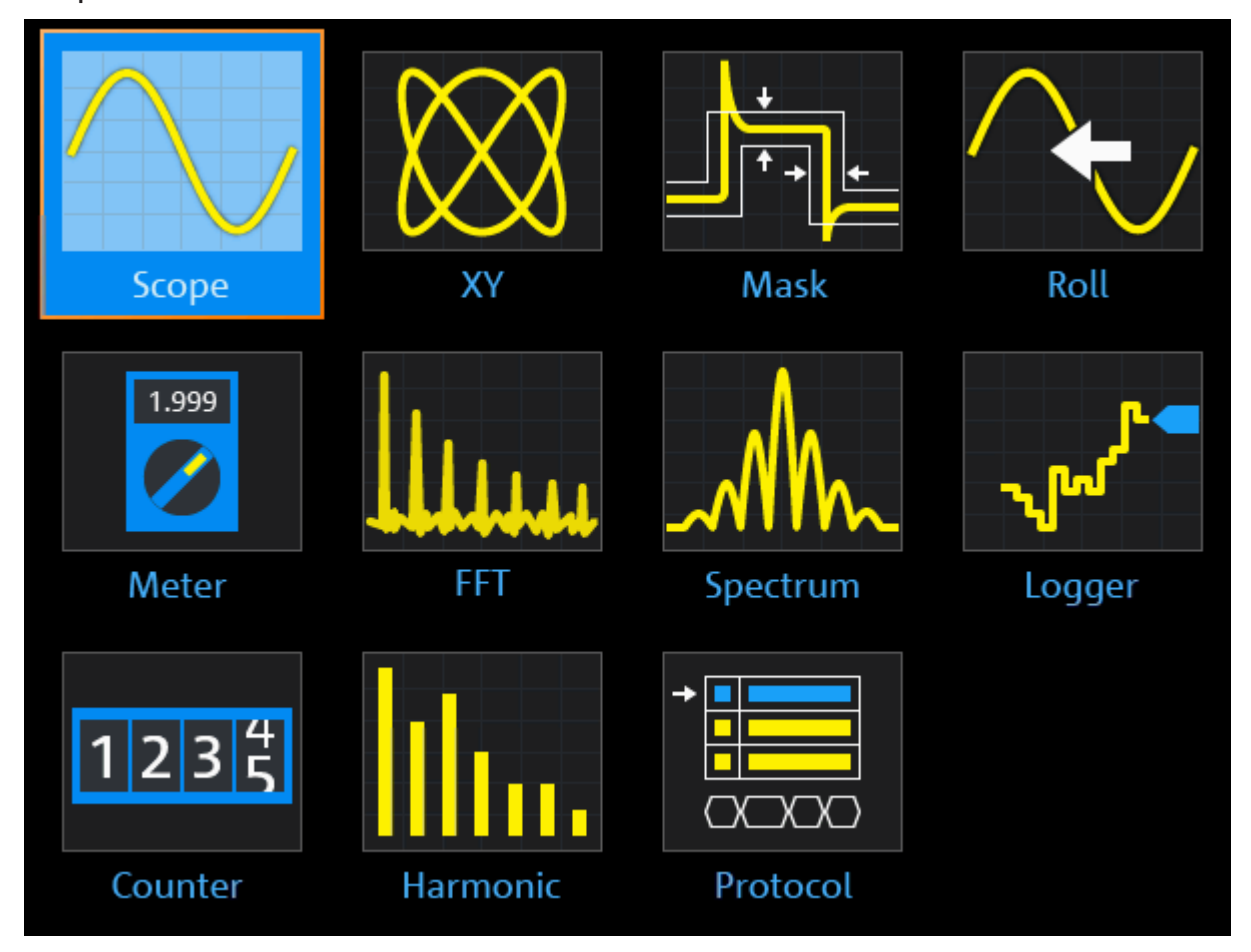

<span id="page-42-0"></span>**R&S<sup>®</sup>Scope Rider RTH BIODIC EXAMPLE THE SCOPE RIGHT POPER IN STRUMENT CONSTRUCTED BETWEEN** 

Setting the Date, Time and Language

# **5.6 Setting the Date, Time and Language**

The instrument has a date and time clock. You can adjust the clock to the local time, and you can select the display language. Supported languages are listed in the data sheet. The help is provided in English.

A reboot of the instrument is not necessary.

#### **Set date and time**

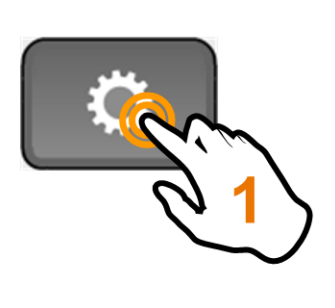

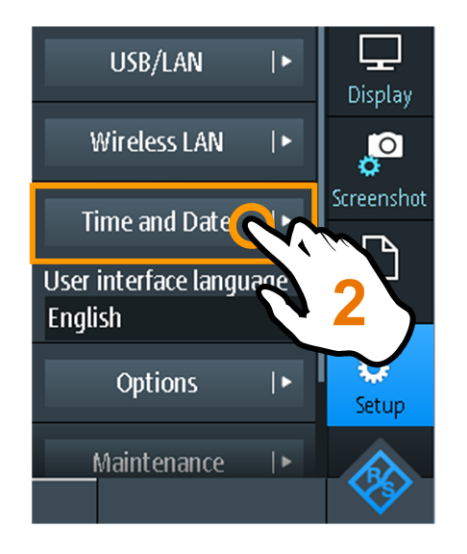

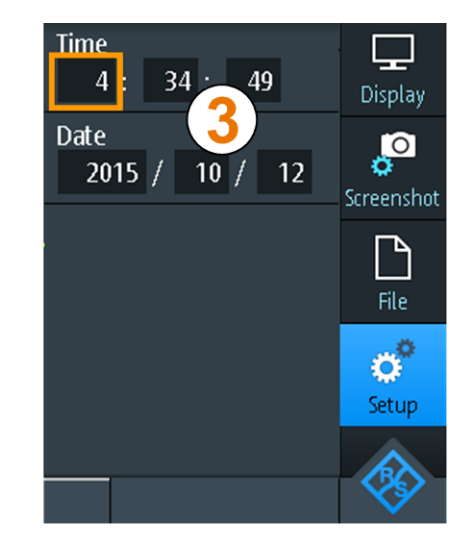

#### **Set display language**

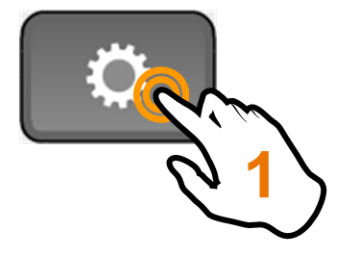

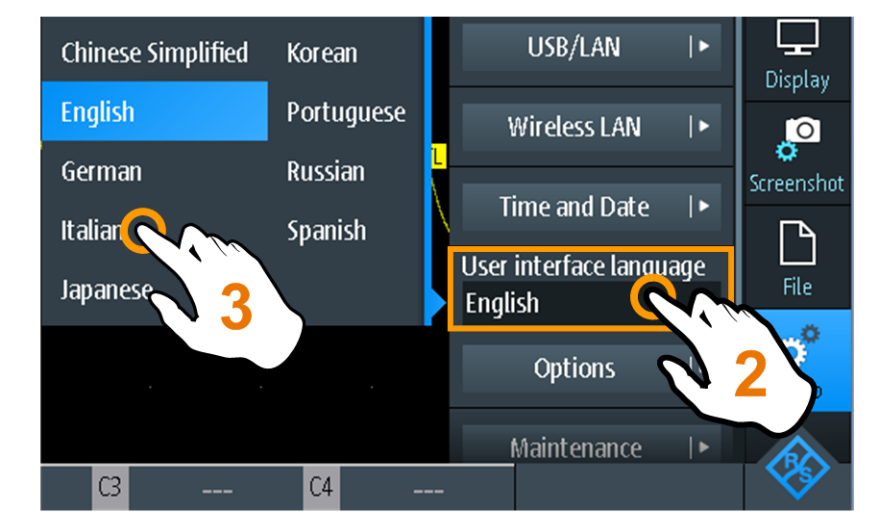

Getting Information and Help

# <span id="page-43-0"></span>**5.7 Getting Information and Help**

In most dialogs, graphics explain the meaning of the selected setting. For further information, you can open the help, which provides functional description of the settings with links to the corresponding remote commands, and background information.

**Note:** When the help window is open, you can use only the [SHIFT] and [BACK] keys. Other keys may not work as expected. Close the help window before you use the keys.

### **5.7.1 Displaying Help**

- "To open the help window" on page 44
- "To show information on a setting" on page 44
- ["To close the help window"](#page-44-0) on page 45

#### **To open the help window**

► Tap the "Help" icon on the top of the menu.

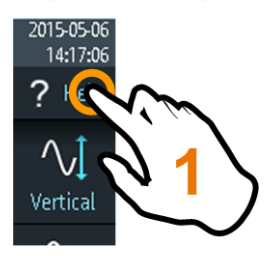

If a dialog is open, the dialog's help topic is shown beside the dialog. If a menu is open, the table of contents is shown.

#### **To show information on a setting**

If a dialog and the help window are open, you can easily call the information on each setting of the dialog.

► Tap the setting's *name*.

The corresponding help topic is displayed.

#### <span id="page-44-0"></span>**R&S<sup>®</sup>Scope Rider RTH BIODIC EXAGERS CONSTRUCTED BETWEEN Operating the Instrument**

Getting Information and Help

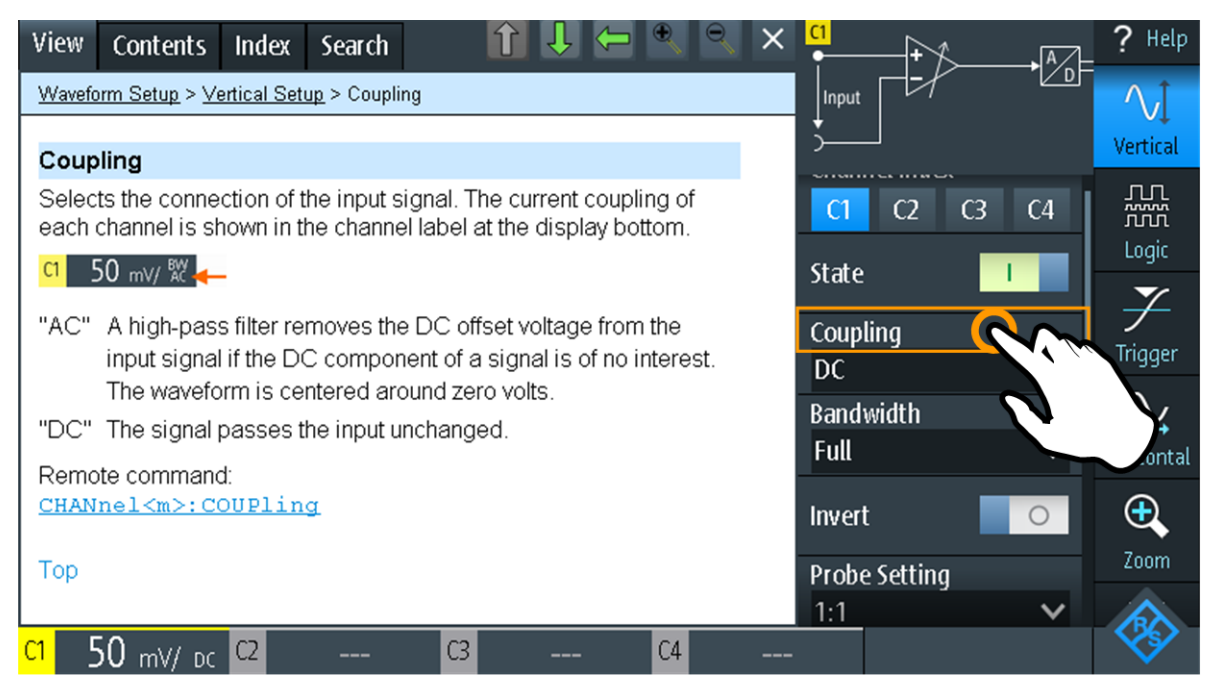

If you tap the *switch* or the *entry field*, you can adjust the setting without closing the help window.

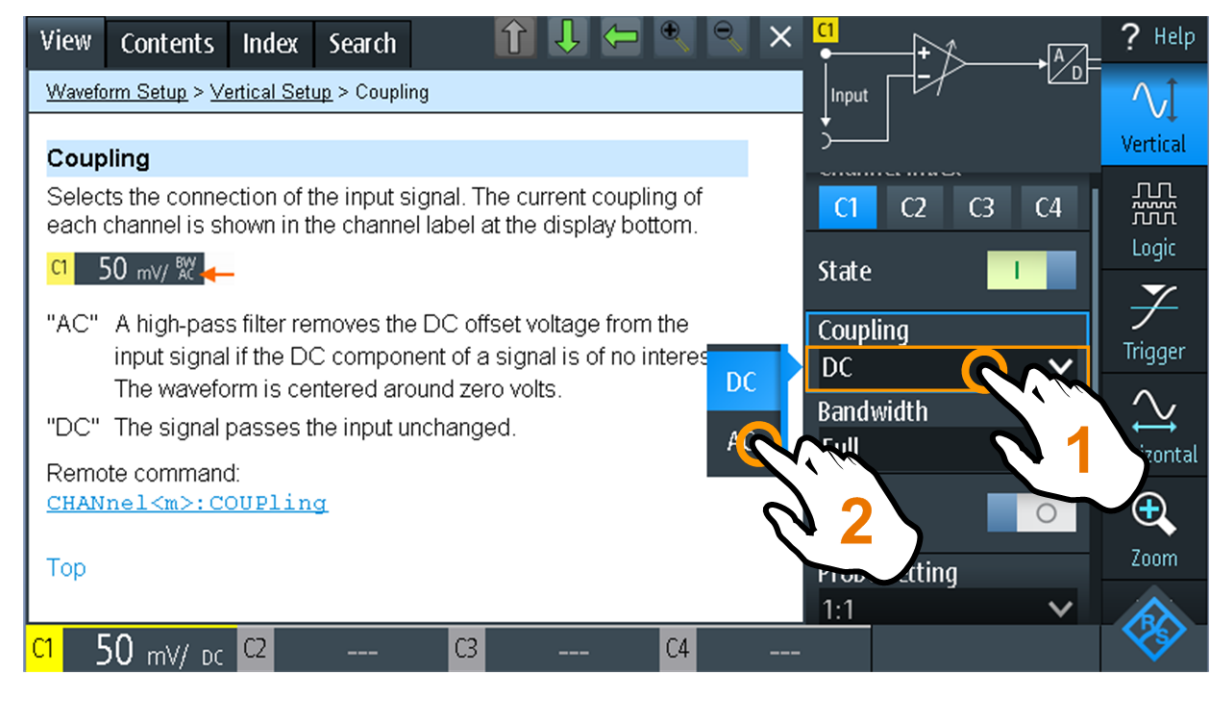

#### **To close the help window**

► Tap the "Close" icon in the upper right corner of the help window, or press [BACK].

#### Getting Information and Help

### <span id="page-45-0"></span>**5.7.2 Using the Help Window**

The help window has several tabs:

#### View | Contents Index Search

- "View": shows the selected help topic.
- "Contents": contains a table of help contents.
- "Index": contains index entries to search for help topics.
- "Search": provides text search.

The help toolbar provides the following buttons:

#### ↑ ↓ ← Q Q ×

- Up and down arrows: browse the topics in the order of the table of contents.  $Up =$  previous topic, down  $=$  next topic.
- Left and right arrows: browse the topics visited before: Left = back, right = forward.
- Magnifiers: increase or decrease the font.
- $\times$ : closes the help window.

#### **To search for a topic in the index**

The index is sorted alphabetically. You can browse the list, or search for entries.

- 1. Tap the "Index" tab.
- 2. Tap the entry field on top of the list.
- 3. Enter some characters of the keyword you are interested in. You can use the Backspace key to delete single characters, and "Clear" to delete all characters in the "Keyword" field.
- 4. Tap the Enter key.

Now only index entries are displayed that contain the keyword characters.

- 5. To delete the keyword:
	- a) Tap the entry field again.
	- b) Tap "Clear".
	- c) Tap the Enter key.

#### Getting Information and Help

#### **To search the help for a text string**

- 1. Tap the "Search" tab.
- 2. Tap the entry field on the top.
- 3. Enter the words you want to find. If you enter several words with blanks between, topics containing all words are found. To find a string of several words, enclose it in quotation marks. For example, a search for *"trigger mode"* finds all topics with exactly *"trigger mode"*. A search

for *trigger mode* finds all topics that contain the words *trigger* and *mode*.

4. Tap the Enter key.

A list of search results is displayed.

5. To refine the search, use "Match Whole Word" and "Match Case", and tap "Start Search".

Information for Technical Support

# <span id="page-47-0"></span>6 Maintenance

The instrument does not need periodic maintenance. Only cleaning the instrument is essential.

The addresses of the Rohde & Schwarz support centers can be found at [www.customersupport.rohde-schwarz.com](http://www.customersupport.rohde-schwarz.com).

A list of service centers is available on [www.services.rohde-schwarz.com](http://www.services.rohde-schwarz.com).

# **6.1 Cleaning**

- 1. Remove all probes, leads, USB and LAN cables and power supply.
- 2. Clean the outside of the instrument using a soft, dry, lint-free dust cloth. **Note:** Do not use any liquids for cleaning. Cleaning agents, solvents (thinners, acetone), acids and bases can damage the front panel labeling, plastic parts and display.
- 3. Clean the touchscreen as follows:
	- a) Apply a small amount of standard screen cleaner to a soft cloth.
	- b) Wipe the screen gently with the moist, but not wet, cloth.
	- c) If necessary, remove any excess moisture with a dry, soft cloth.

## **6.2 Information for Technical Support**

If you encounter problems that you cannot solve yourself, contact your Rohde & Schwarz support center, see [Chapter 7, "Contacting Customer Support",](#page-50-0) [on page 51](#page-50-0). Our support center staff is optimally trained to assist you in solving problems.

The support center finds solutions more quickly and efficiently if you provide them with information on the instrument and an error description. To create, collect and save the required information, you can create a service report. It contains the bug report, all relevant setup information, reporting and log files, and the instrument configuration (device footprint).

- <span id="page-48-0"></span>1. Press  $\bullet$ , or open the "Setup" menu.
- 2. Scroll down.
- 3. Tap "Maintenance".
- 4. Select "Service".
- 5. Tap "Service Report".

The instrument creates the . report file and saves it to the USB flash device (if connected), or to the microSD card.

6. Attach the report file to an email in which you describe the problem. Send the email to the customer support address for your region as listed in the internet.

# **6.3 Data Storage and Security**

The instrument is delivered with the 4 Gbyte microSD card inserted and ready to use. We recommend that you do not remove the microSD card.

All instrument configuration data and user data are stored on the microSD card. In addition, fallback firmware is stored on the microSD card to boot the instrument if an update failed.

If you use the instrument in a secured environment, you can remove the microSD card before the instrument leaves this area. The microSD card slot is under the right lid under the battery pack.

You can also change the microSD card if you need more memory. The instrument supports microSD cards up to 32 Gbyte.

# **6.4 Storing and Packing**

The storage temperature range of the instrument is given in the data sheet. If the instrument is to be stored for a longer period of time, it must be protected against dust.

Repack the instrument as it was originally packed when transporting or shipping. The two protective foam plastic parts prevent the control elements and connectors from being damaged. The antistatic packing foil avoids any undesired electrostatic charging to occur.

### **R&S<sup>®</sup>Scope Rider RTH Maintenance BI Maintenance**

## Storing and Packing

If you do not use the original packaging, use a sturdy cardboard box of suitable size and provide for sufficient padding to prevent the instrument from slipping inside the package. Wrap antistatic packing foil around the instrument to protect it from electrostatic charging.

# <span id="page-50-0"></span>7 Contacting Customer Support

### **Technical support – where and when you need it**

For quick, expert help with any Rohde & Schwarz product, contact our customer support center. A team of highly qualified engineers provides support and works with you to find a solution to your query on any aspect of the operation, programming or applications of Rohde & Schwarz products.

#### **Contact information**

Contact our customer support center at [www.rohde-schwarz.com/support,](http://www.rohde-schwarz.com/support) or follow this QR code:

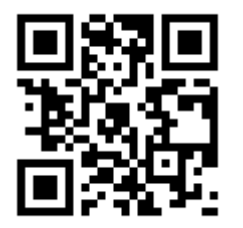

*Figure 7-1: QR code to the Rohde & Schwarz support page*